Довідник користувача Освітнього порталу ТДАТУ

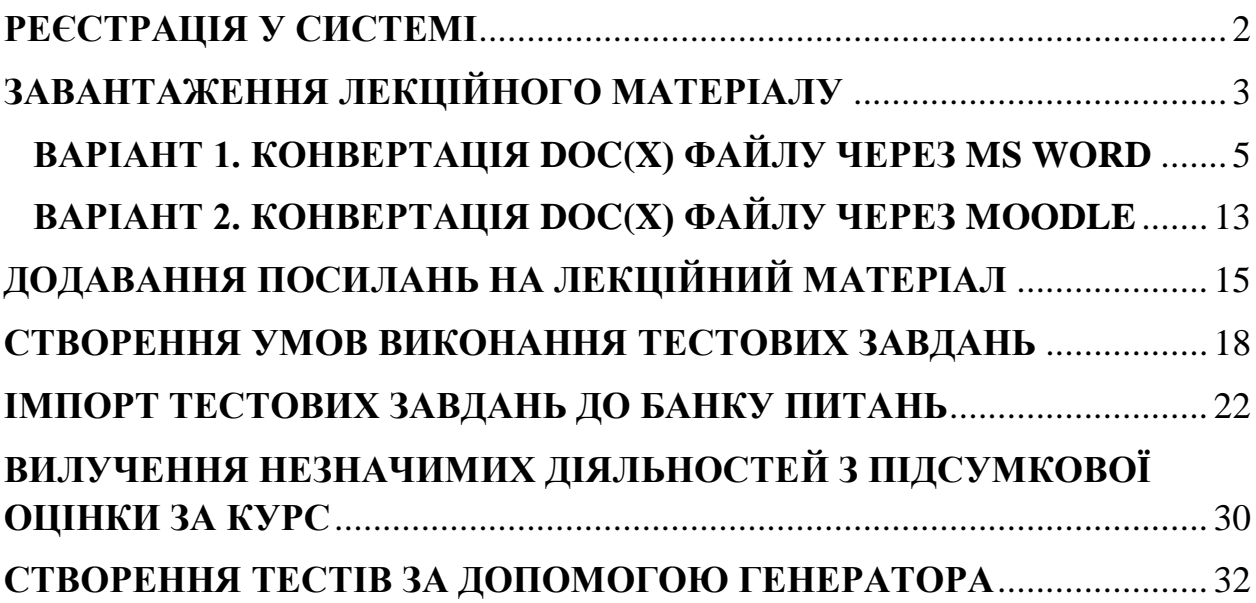

## **РЕЄСТРАЦІЯ У СИСТЕМІ**

<span id="page-1-0"></span>1. Кожному НПП на корпоративну електронну пошту буде надіслано лист, який містить **поточні** дані облікового запису для входу на Освітній портал ТДАТУ (у разі відсутності листа у «Вхідних» перевірте теку «Спам» та зніміть з нього позначку спаму)

Привіт, user test.

На сайті 'Освітній портал Таврійського державного агротехнологічного університету імені Дмитра Моторного' для вас було створено новий обліковий запис, яким ви можете скористатися за допомогою тимчасового паролю.

Ваші поточні дані для входу:

ім'я користувача (логін): test\_user пароль: gMy?+23GW (вам потрібно буде змінити пароль після першого входження)

Для початку використання 'Освітній портал Таврійського державного агротехнологічного університету імені Дмитра Моторного' зайдіть на http://op.tsatu.edu.ua/login/?lang=uk

У більшості поштових програм досить натиснути на дане посилання і сторінка відкриється у вашому веб-браузері. Якщо цього не сталося, то просто скопіюйте це посилання в адресний рядок браузера.

2. Вам потрібно буде змінити тимчасовий пароль після першого входження. Зверніть увагу, що пароль повинен мати принаймні 8 символів, принаймні 1 цифру, принаймні 1 букву нижнього регістру, принаймні 1 букву верхнього регістру

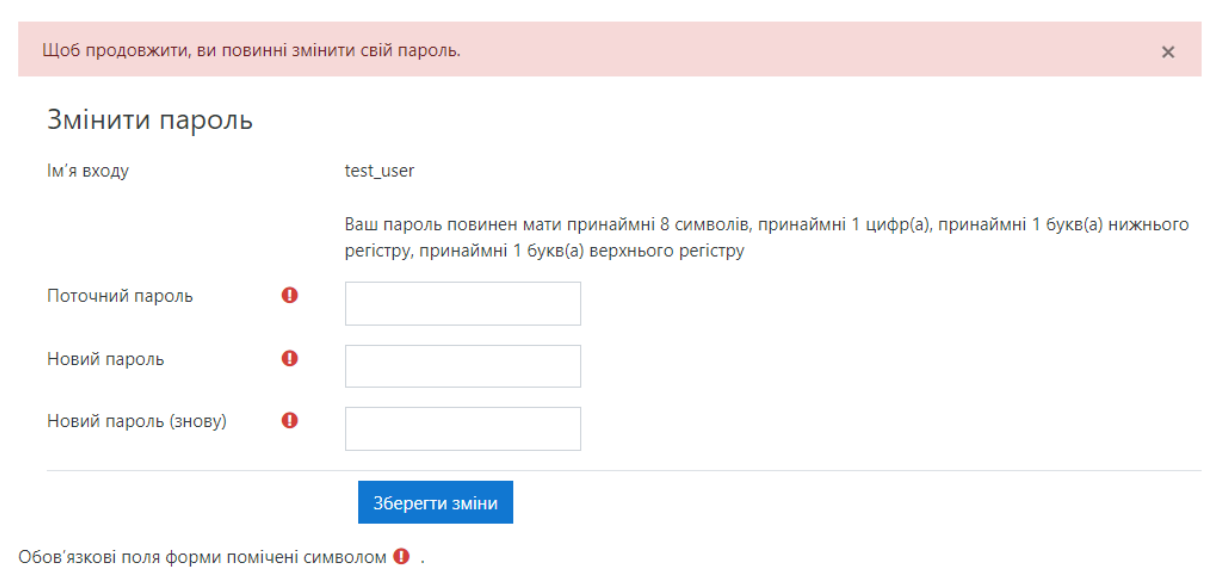

# <span id="page-2-0"></span>**ЗАВАНТАЖЕННЯ ЛЕКЦІЙНОГО МАТЕРІАЛУ**

- 1. Для завантаження лекційного матеріалу необхідно обрати потрібну дисципліну з переліку особистих курсів
- 2. Праворуч від назви дисципліни натисніть кнопку у вигляді шестерні та оберіть пункт розкривного списку «Редагувати»

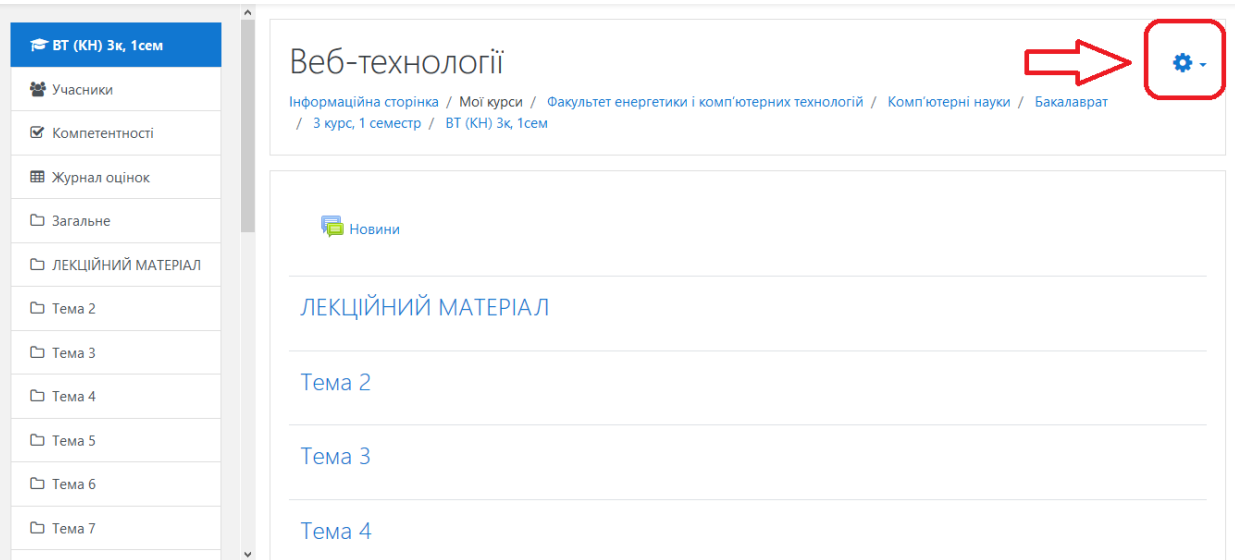

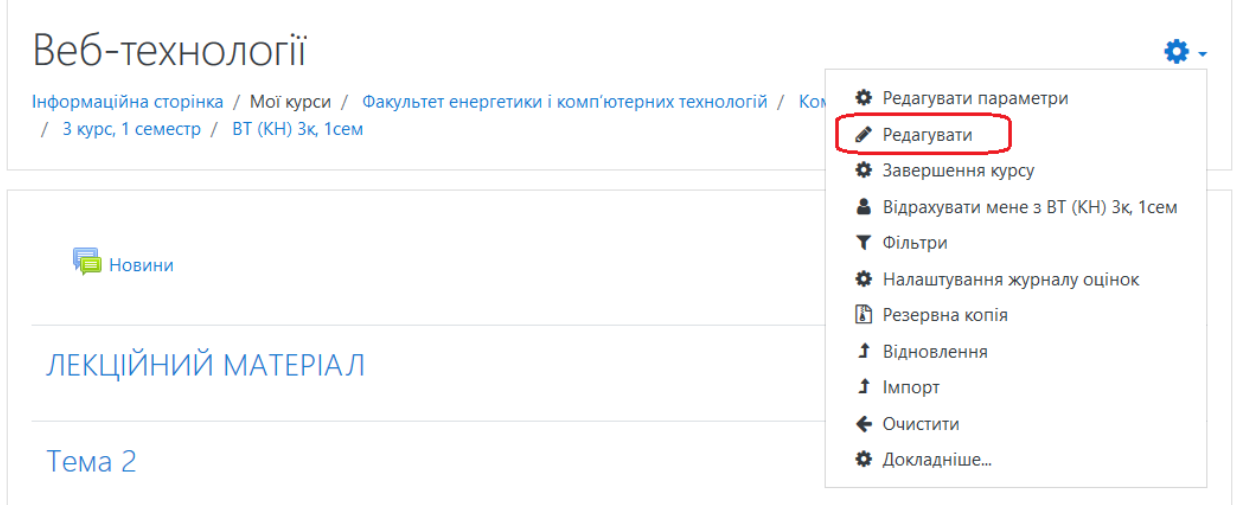

3. В потрібній секції натисніть на кнопку «Додати діяльність або ресурс» та оберіть ресурс «Книга»

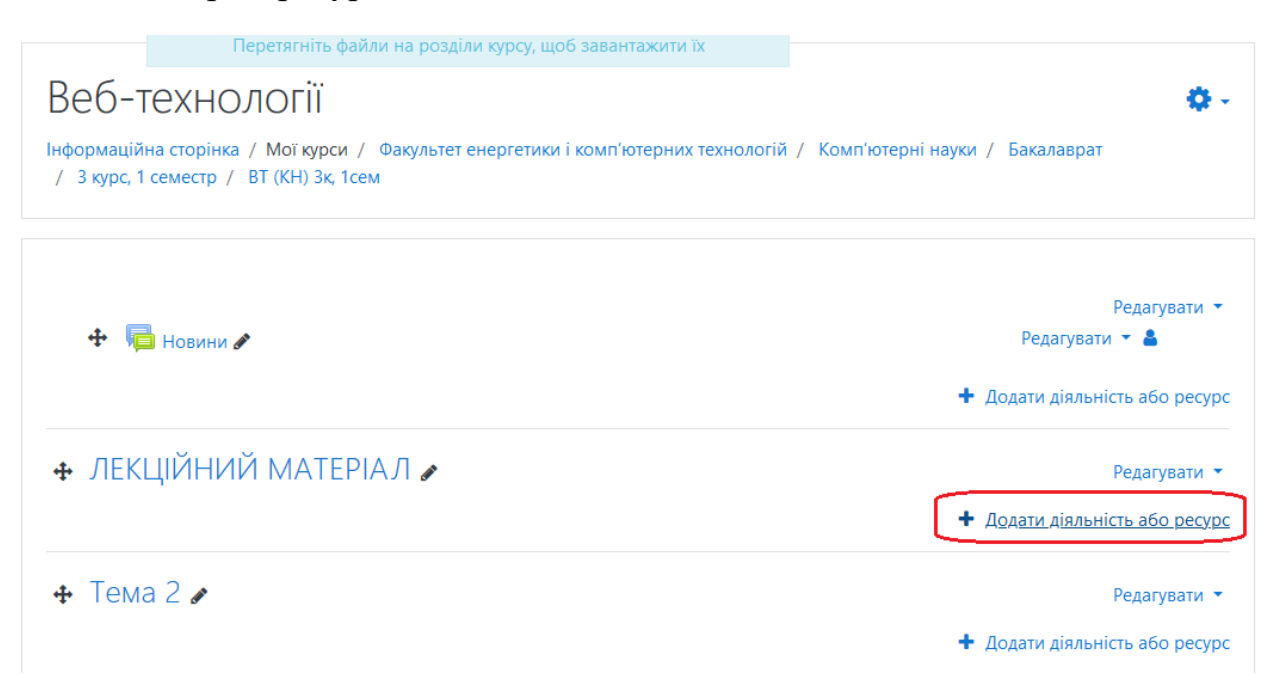

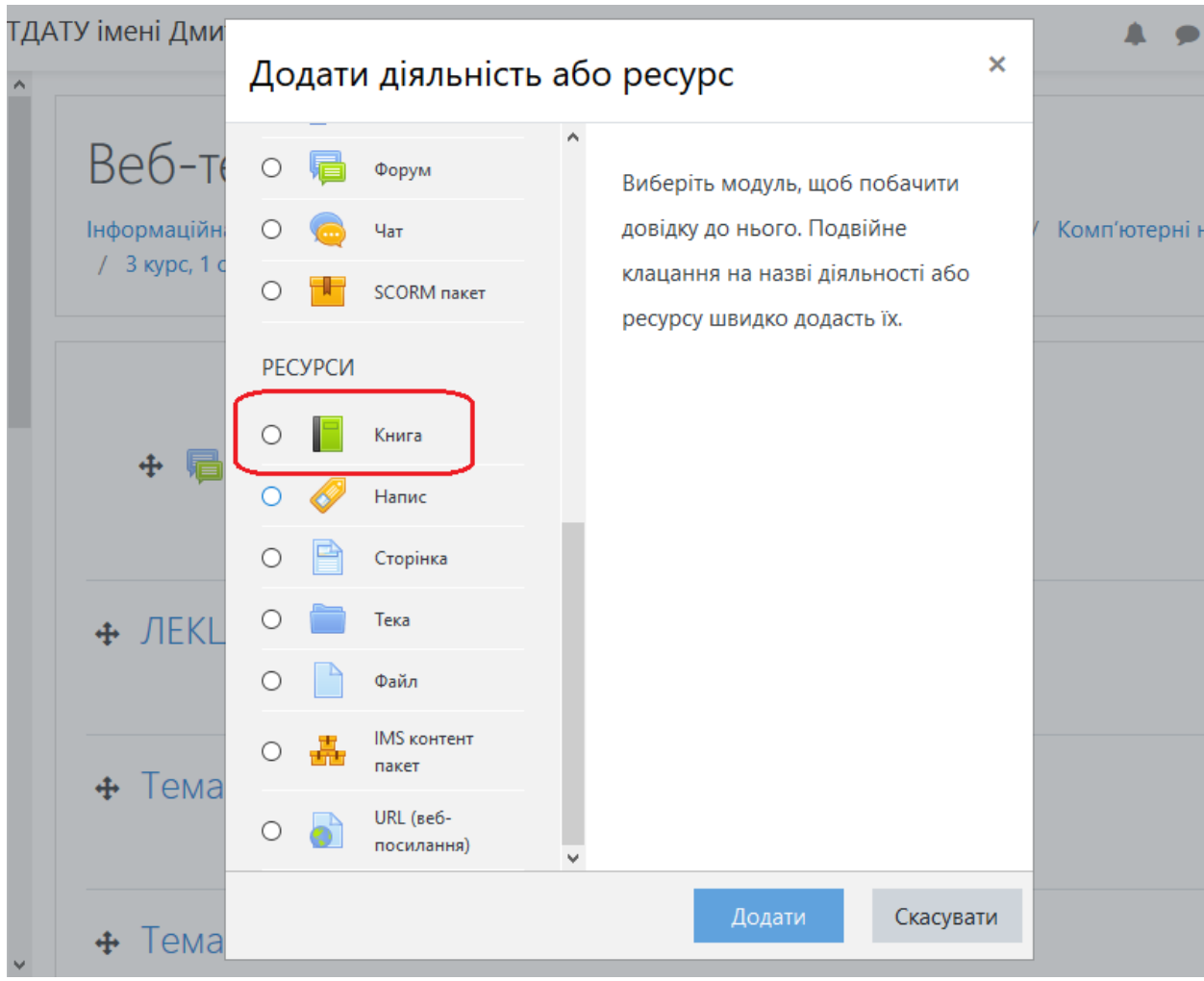

### 4. Заповніть поле «Назва»

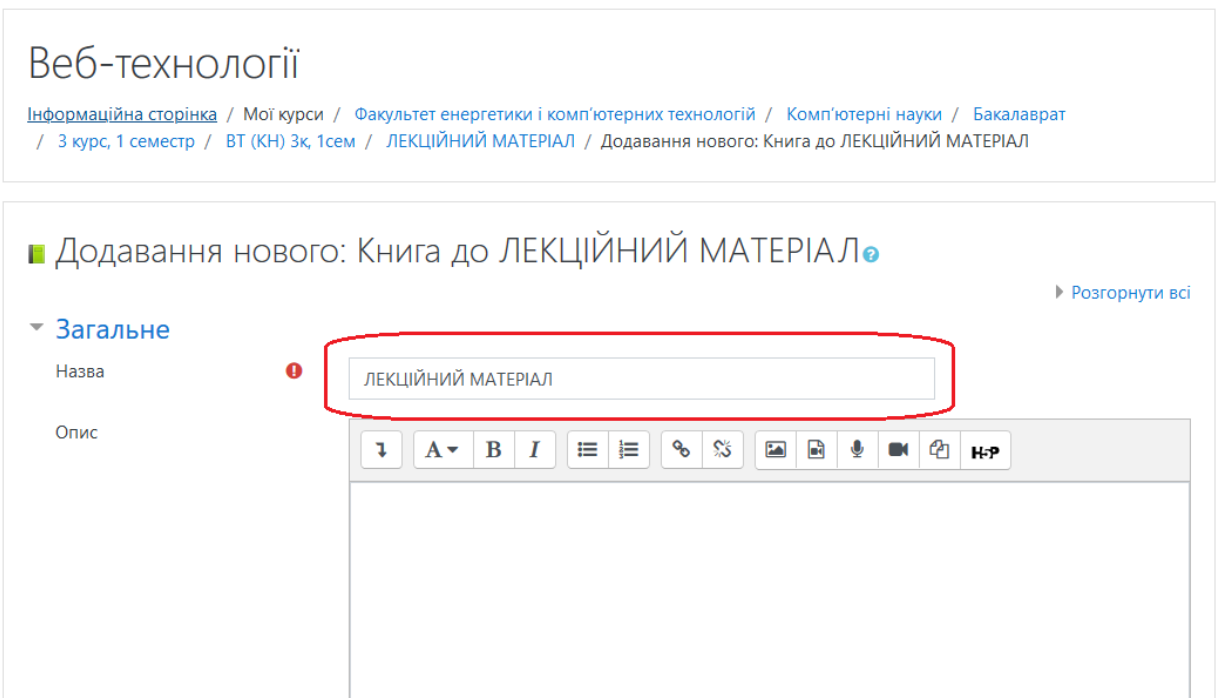

5. Прокрутіть сторінку вниз, розкрийте секцію «Виконання діяльностей» та встановіть параметри згідно з тими, що показані на рисунку нижче

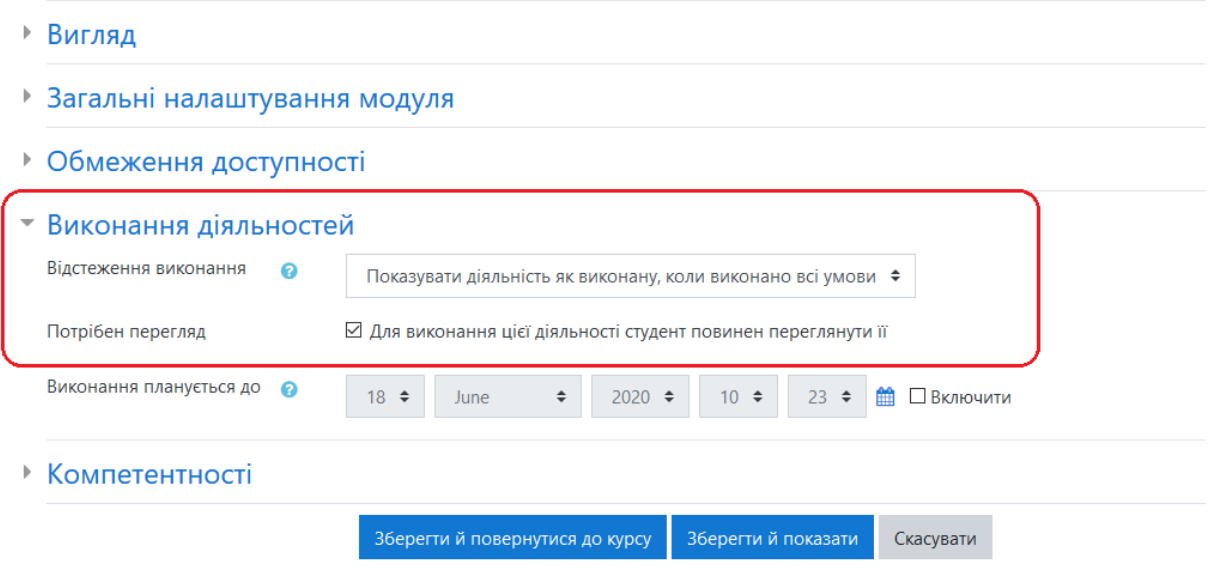

6. Натисніть кнопку «Зберегти й показати»

### <span id="page-4-0"></span>**7. Варіант 1. Конвертація doc(x) файлу через MS Word**

7.1. Після переходу на наступну сторінку натисніть кнопку у вигляді шестерні та оберіть пункт «Імпортувати розділ»

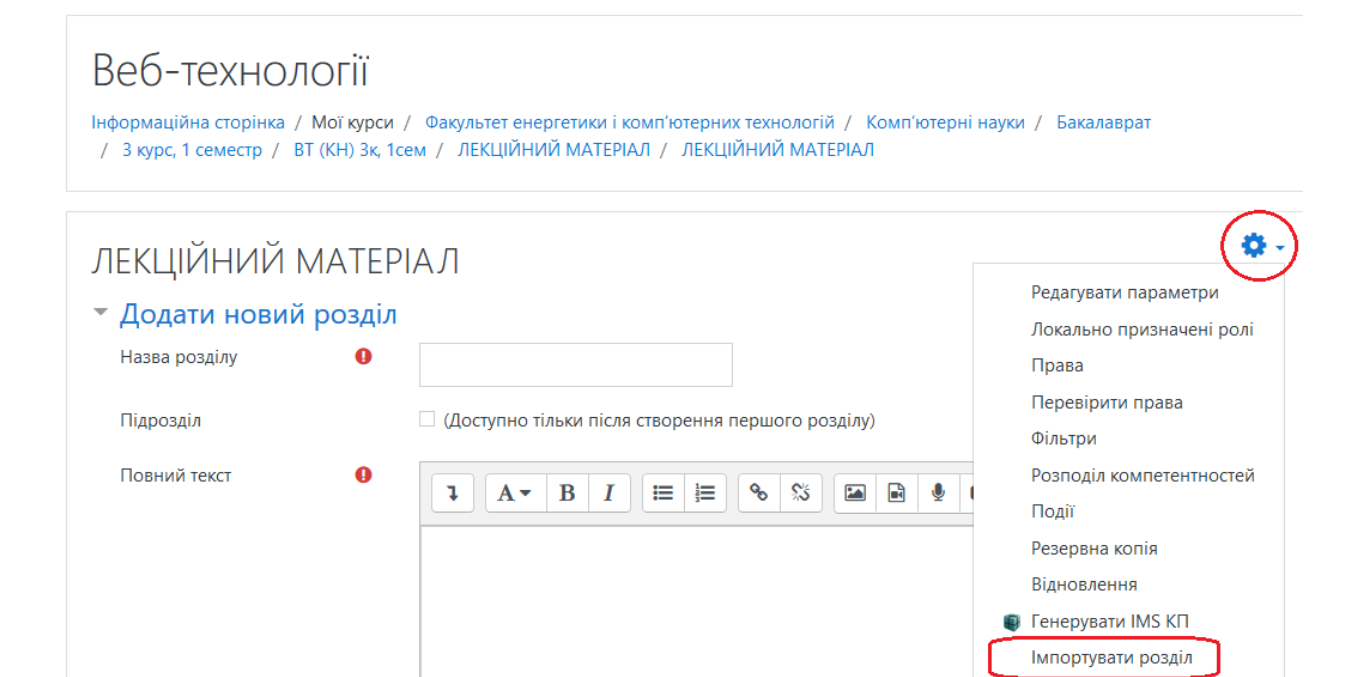

7.2. Після відкриття сторінки імпорту згорніть вікно браузера та відкрийте лекційний матеріал у текстовому редакторі Word (файли .doc, .docx)

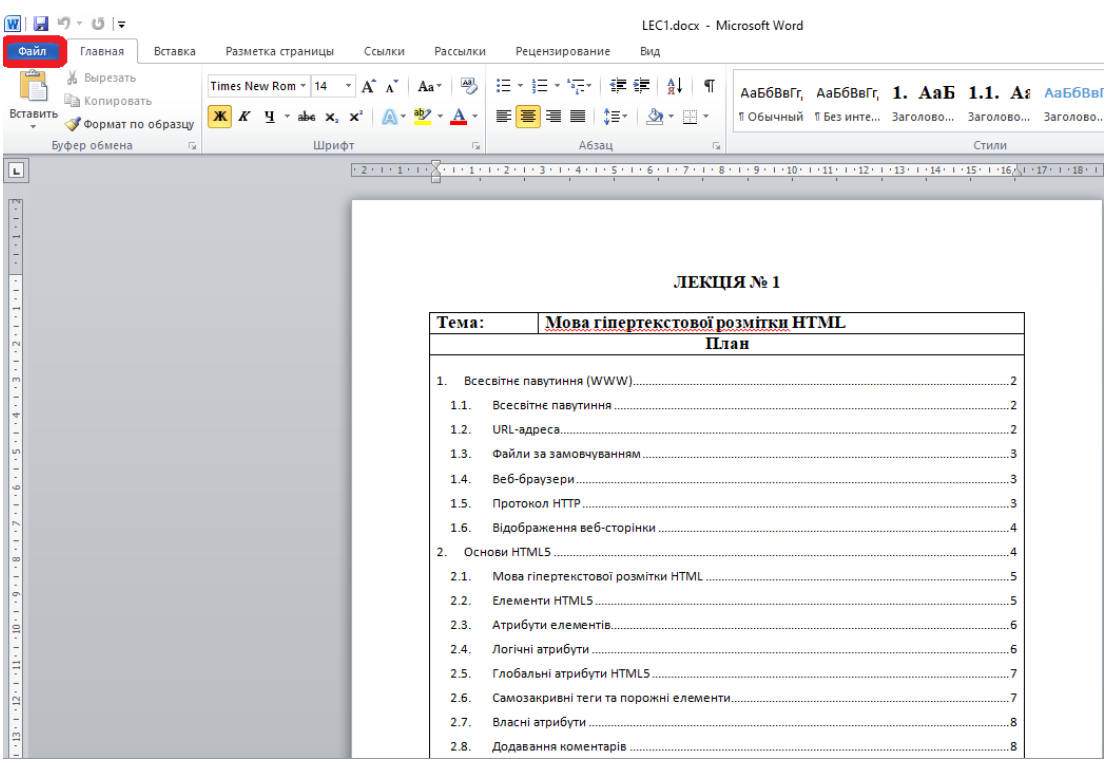

- 7.3. Документ обов`язково повинен мати зміст (приклад вставлення змісту: [www.youtube.com/watch?v=MbV9EriNxU4](http://www.youtube.com/watch?v=MbV9EriNxU4))
- 7.4. Далі натисніть кнопку «Файл» та оберіть пункт «Сохранить как…»
- 7.5. Замість типу «.doc» («.docx») оберіть «Веб-страница (\*.htm, \*.html)»

*Зверніть увагу, що для уникнення помилок, ім'я файлу не повинно містити інших символів крім букв і цифр, пробіли краще замінити нижнім підкресленням*

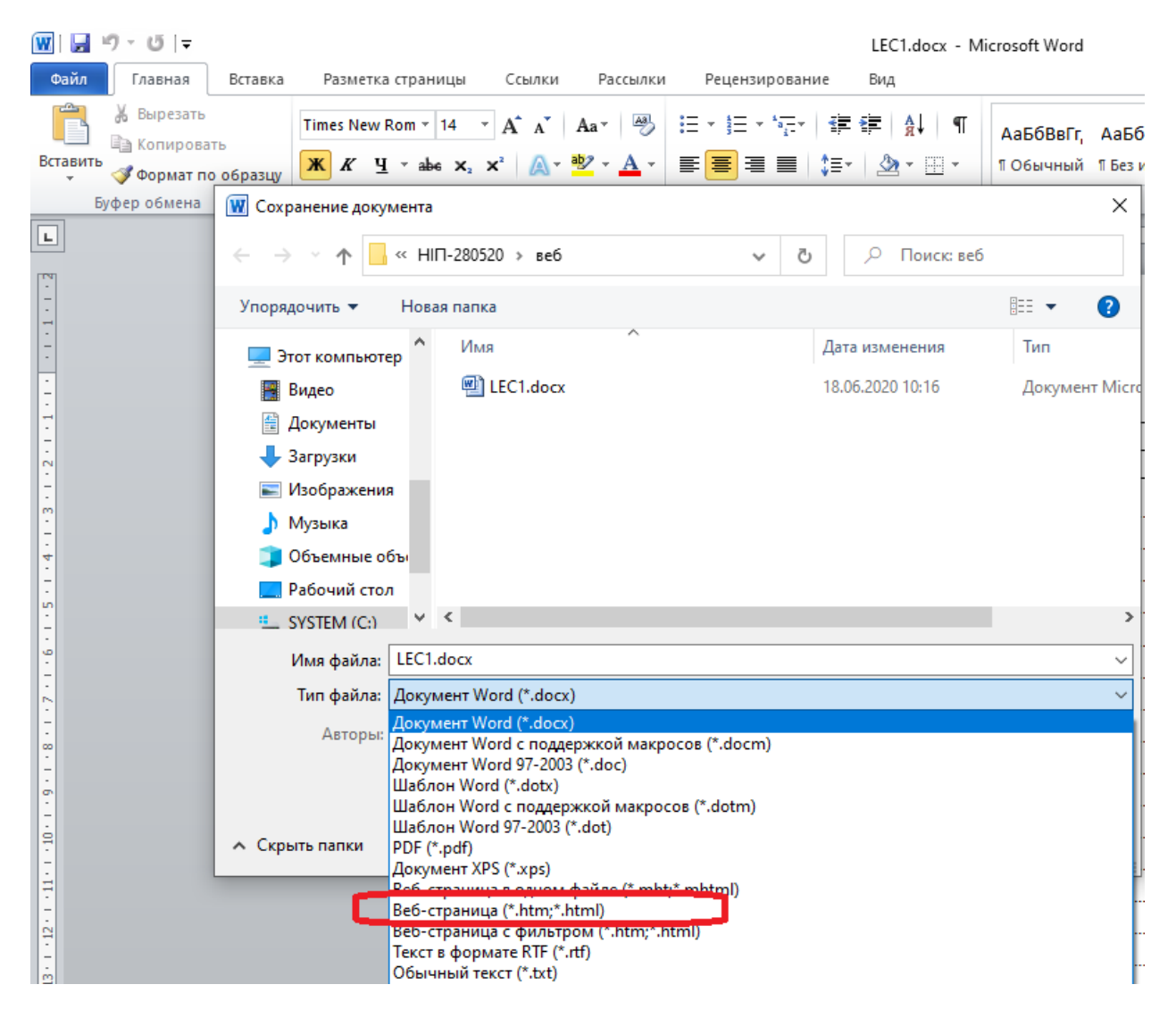

7.6. Перед зберіганням переконайтесь, що встановлено правильні параметри конвертації (натисніть кнопку «Сервис» та оберіть пункт «Параметры веб-документа»)

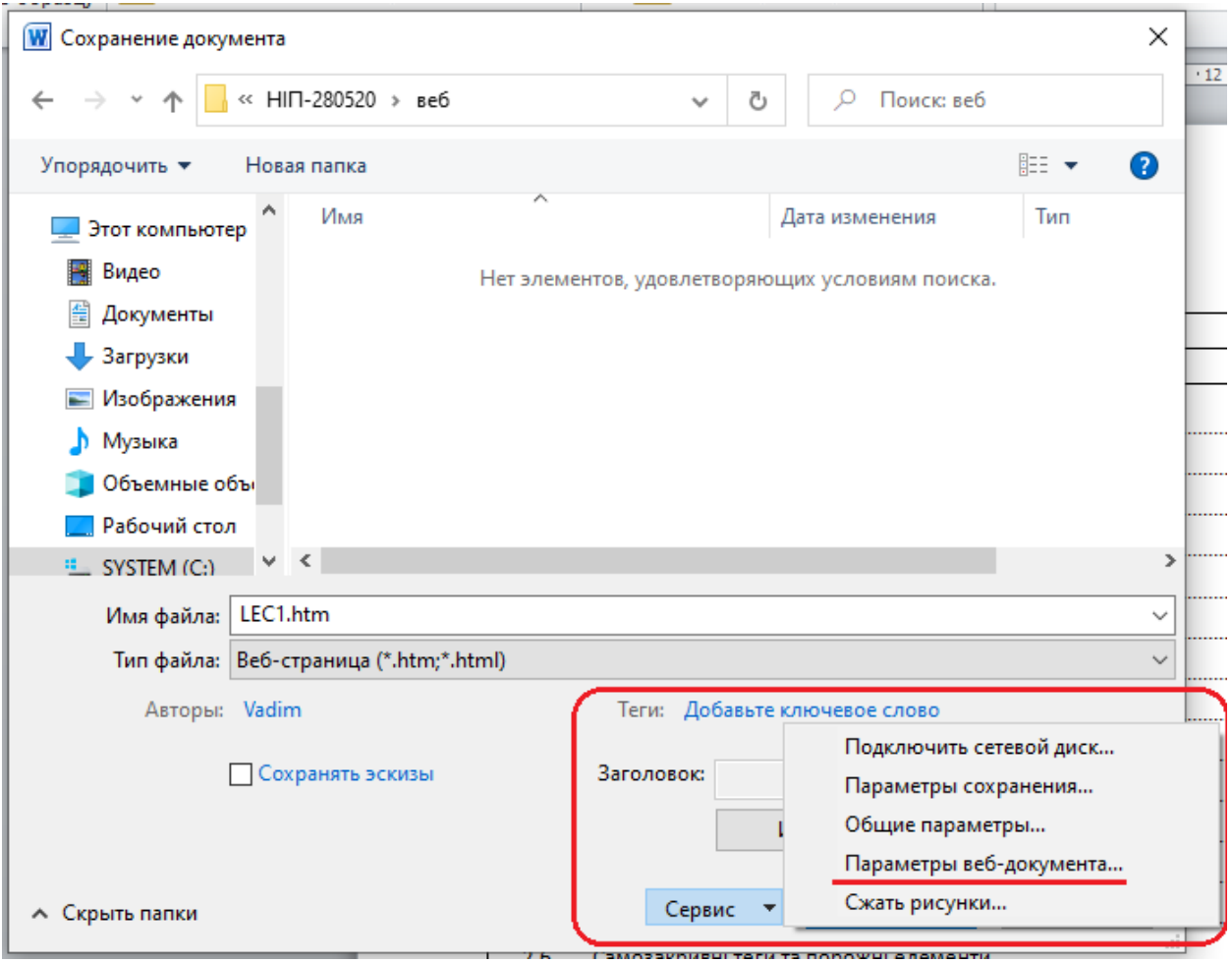

7.7. Параметри на вкладці «Браузеры» повинні відповідати вказаним на рисунку нижче

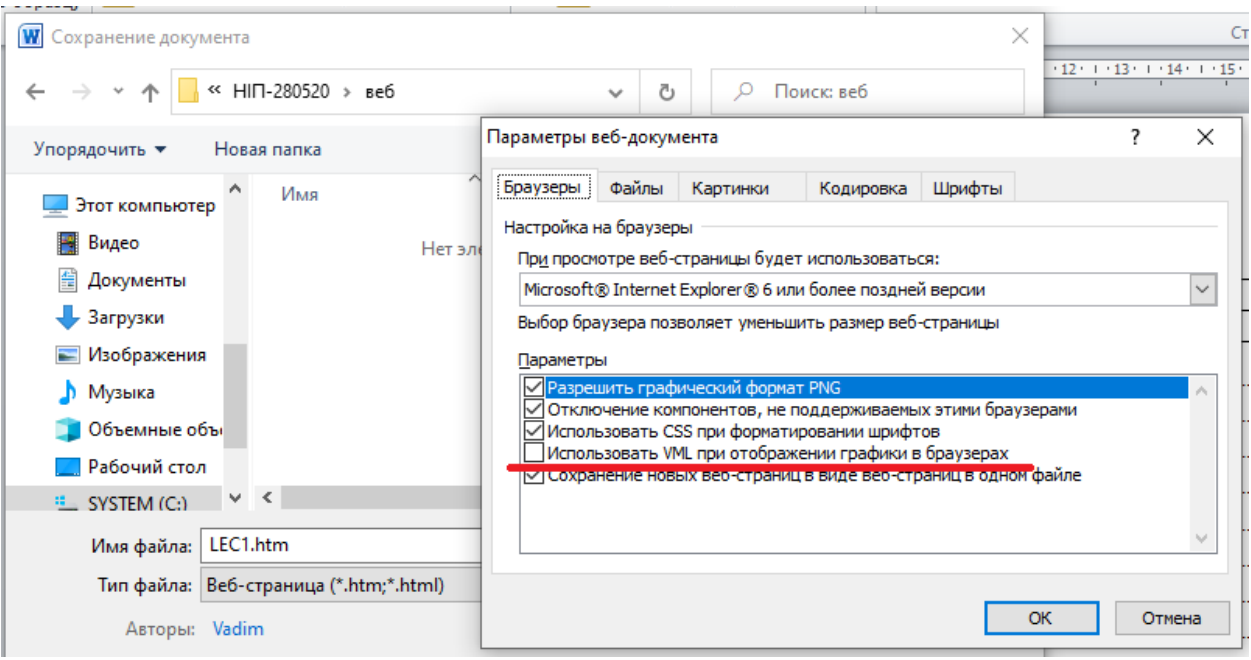

7.8. Після зберігання з'являться два нових об`єкта: файл \*.htm та директорія \*.files, які будуть мати вказане вами ім`я

7.9. Далі необхідно додати ці об`єкти до zip-архіву

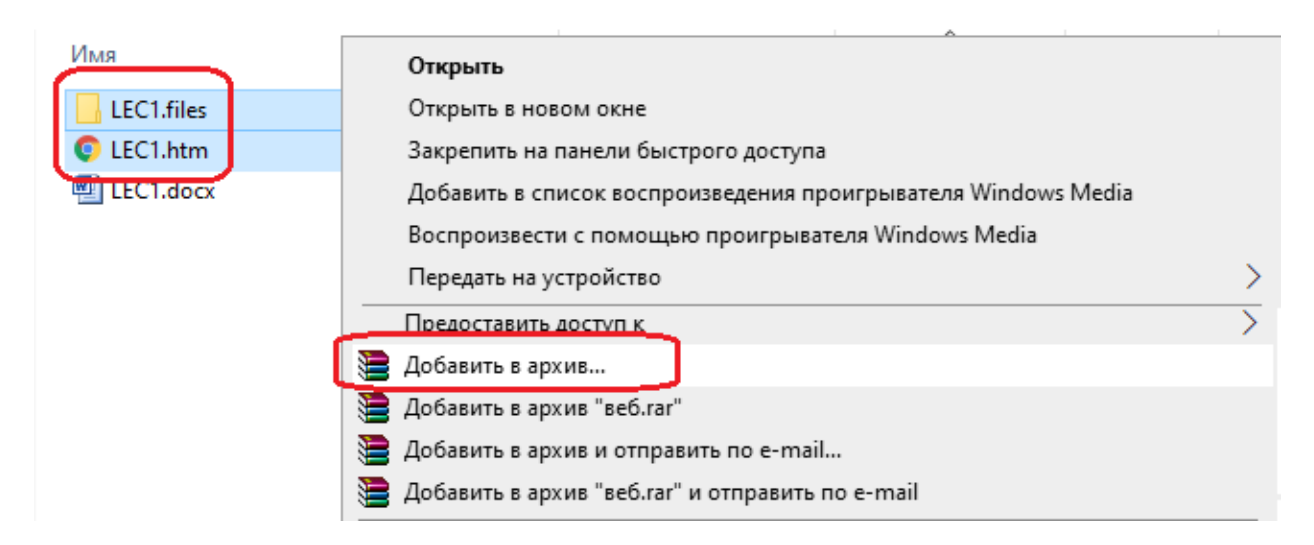

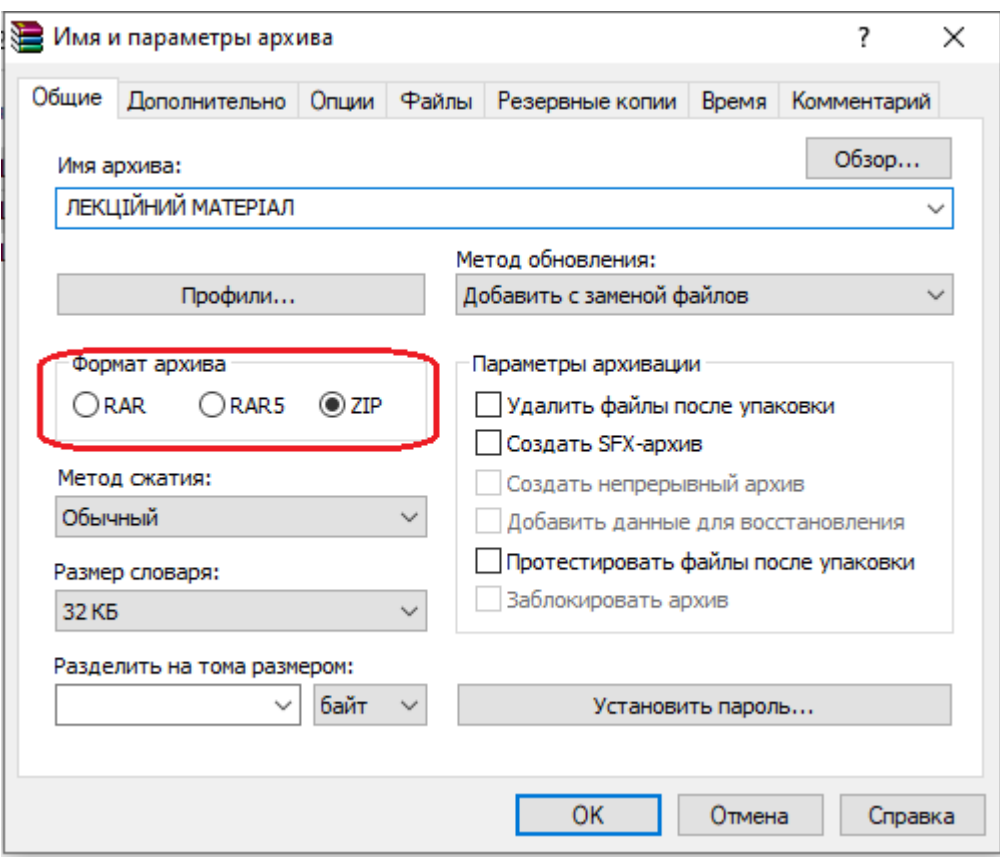

7.10. Після створення архіву поверніться у браузер та перетягніть отриманий архів у поле додавання файлів

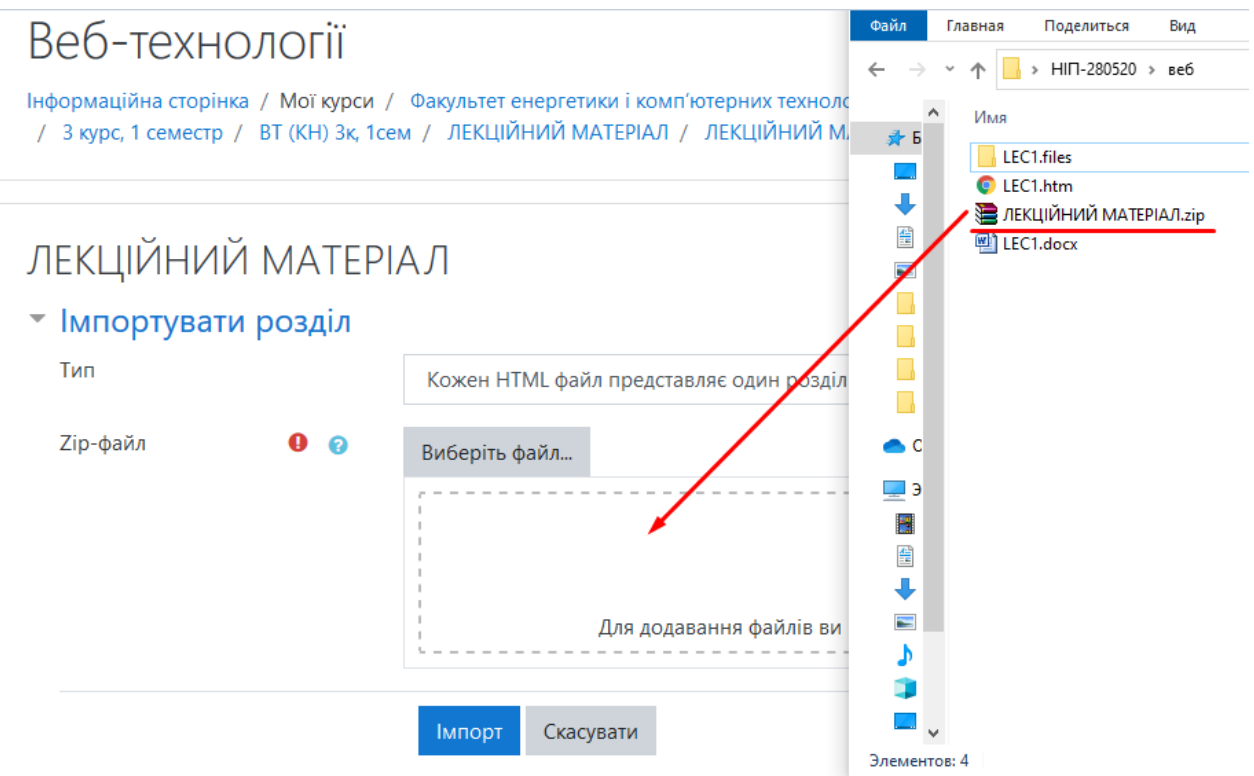

## 7.11. Натисніть кнопку «Імпорт»

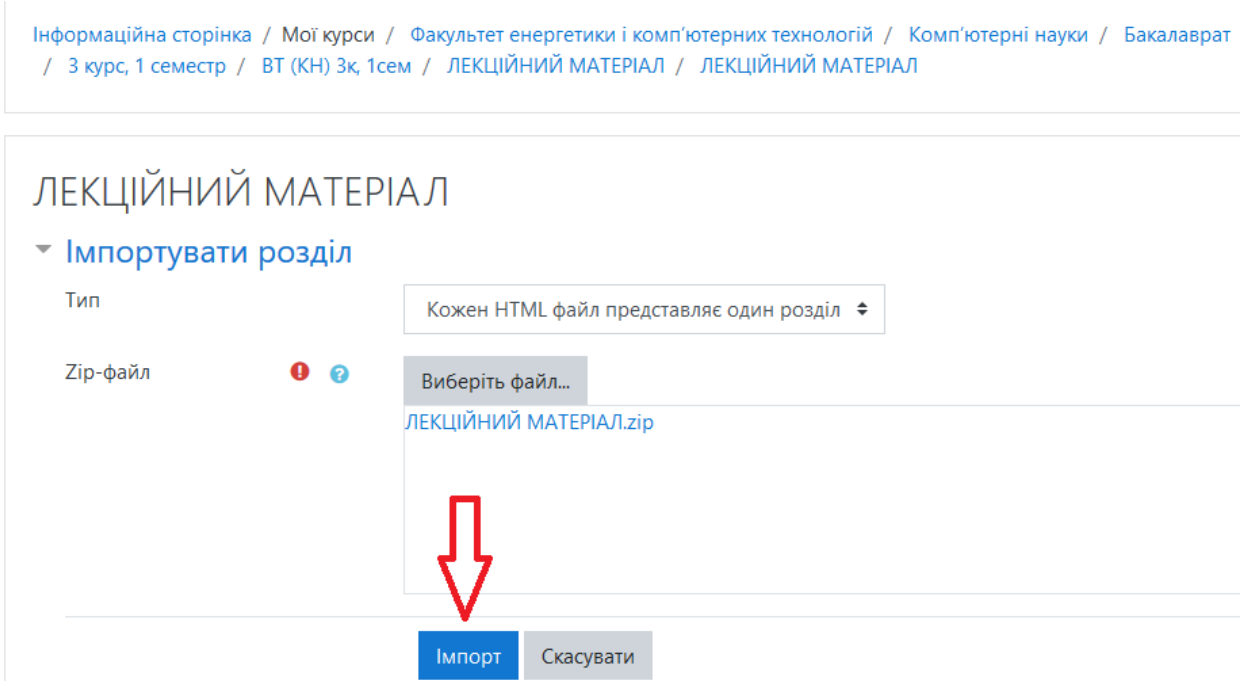

7.12. У разі успішного імпорту ви побачите наступне повідомлення

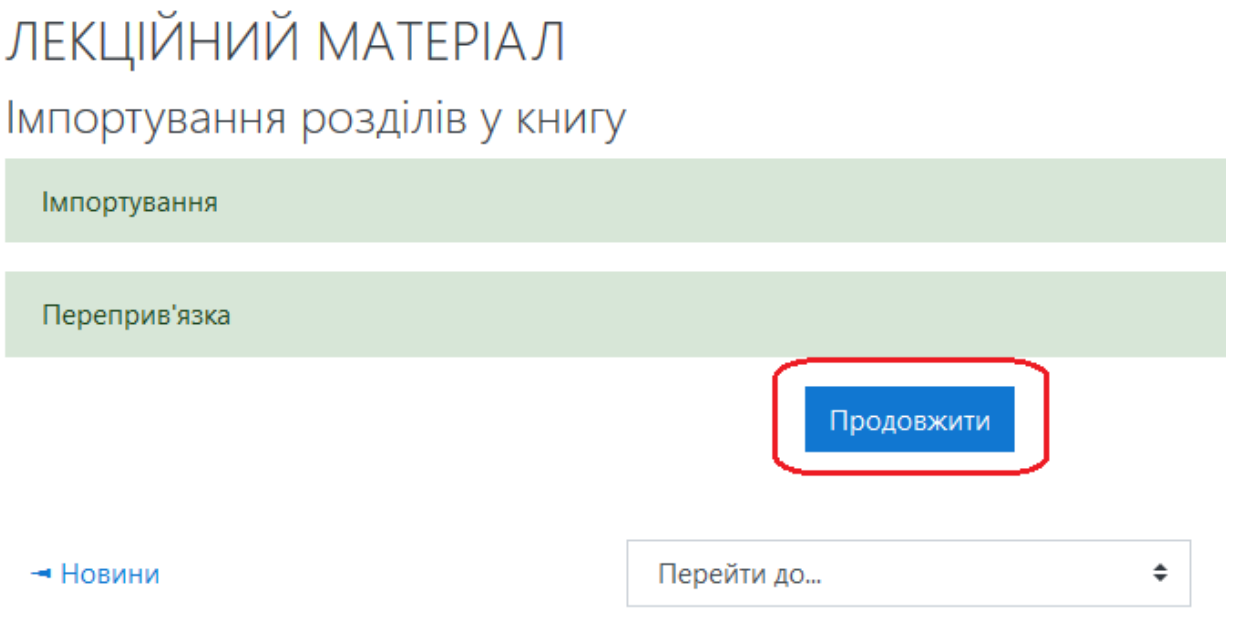

7.13. Натисніть кнопку «Продовжити», після цього відбудеться перехід на сторінку завантаженого матеріалу

7.14. Для перевірки коректної роботи посилань змісту натисніть на будь який його пункт

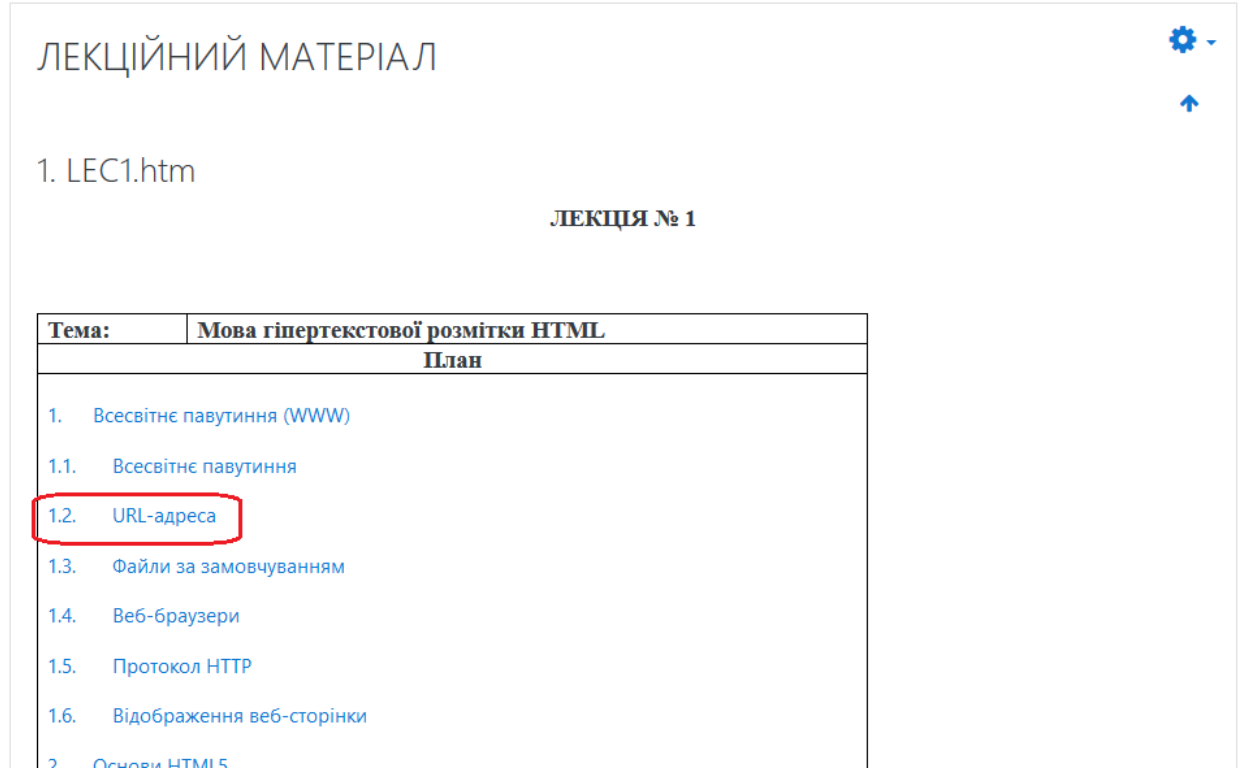

7.15. Ви побачите автоматичний перехід до потрібного розділу документа

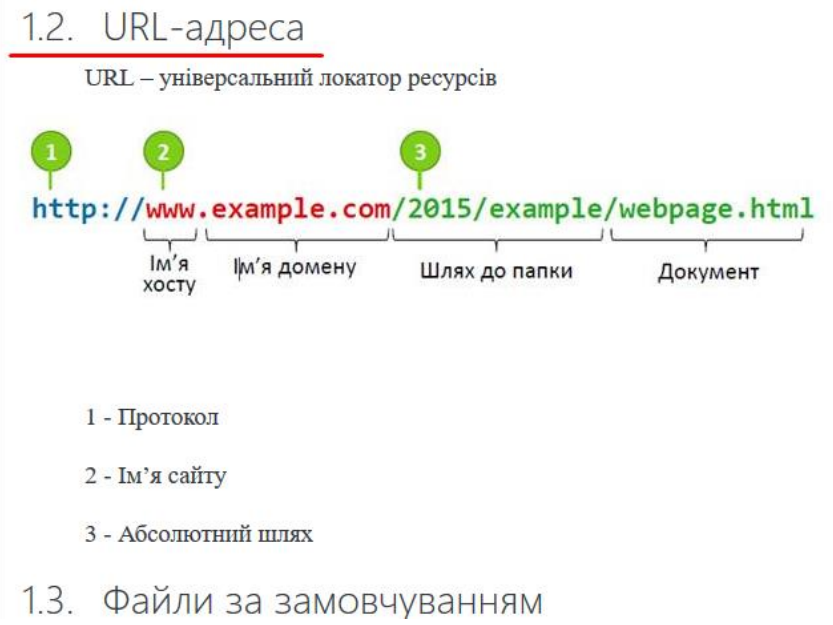

### <span id="page-12-0"></span>**8. Варіант 2. Конвертація doc(x) файлу через Moodle**

8.1. Після переходу на наступну сторінку натисніть кнопку у вигляді шестерні та оберіть пункт «Import from Microsoft Word»

*Зверніть увагу, що даний метод завантаження може конфліктувати з деякими формулами та рисунками і не відображати їх, тому краще переводити їх у зображення*

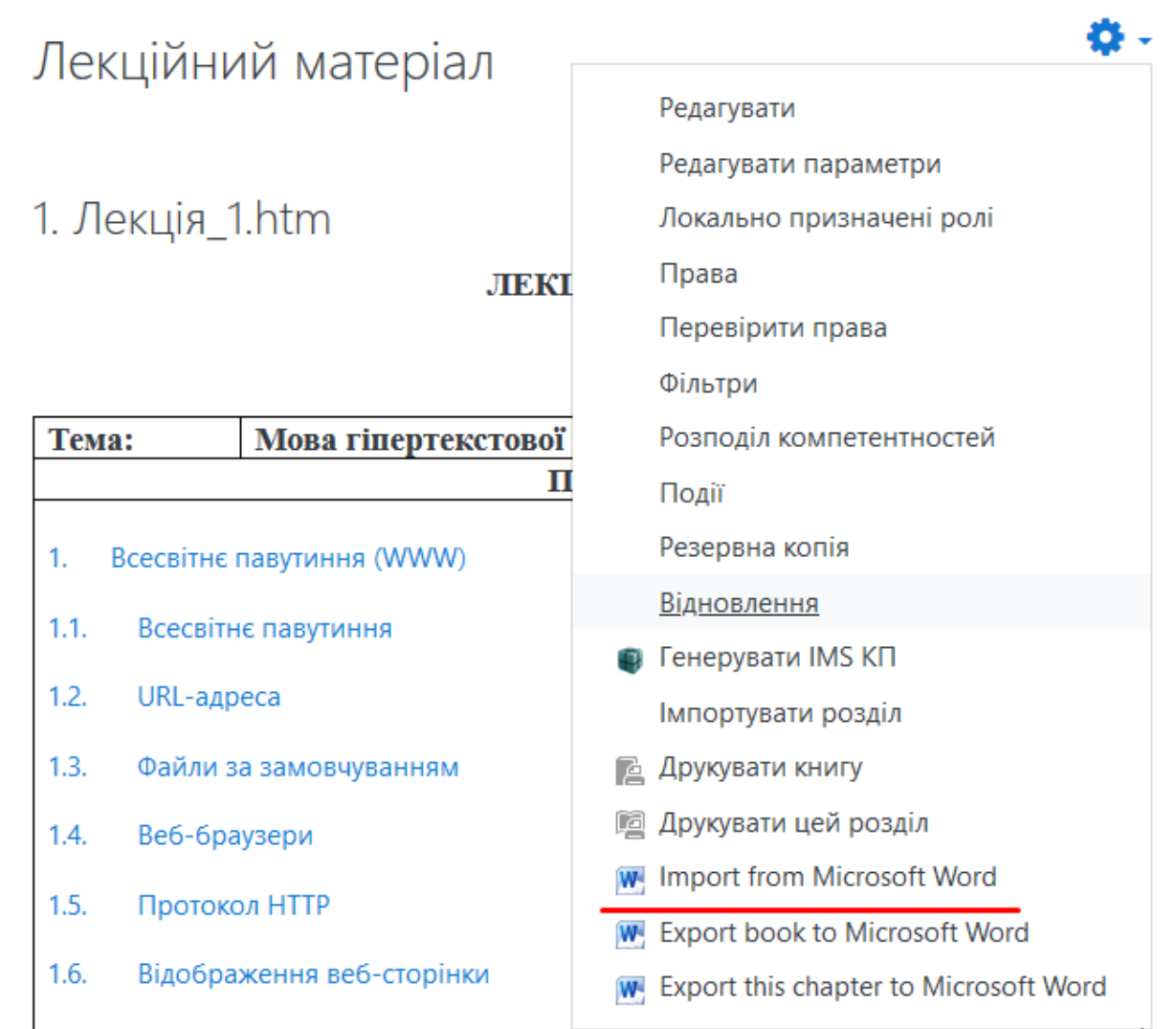

#### 8.2. Завантажте файл та натисніть «Імпорт»

*Зверніть увагу, що для уникнення помилок, ім'я файлу не повинно містити інших символів крім букв і цифр, пробіли краще замінити нижнім підкресленням*.

*Документ обов`язково повинен мати зміст (приклад вставлення змісту: www.youtube.com/watch?v=MbV9EriNxU4)*

*На відміну від першого варіанту конвертування, зміст документу буде розміщено у блоці «Зміст» (приклад на другому рисунку нижче), але будуть відображені тільки пункти верхнього рівня (наприклад, 1, 2, 5). Для додавання підпунктів змісту до блоку «Зміст» (наприклад, 1.1, 3.4) необхідно встановити параметр «Create subchapters…»*

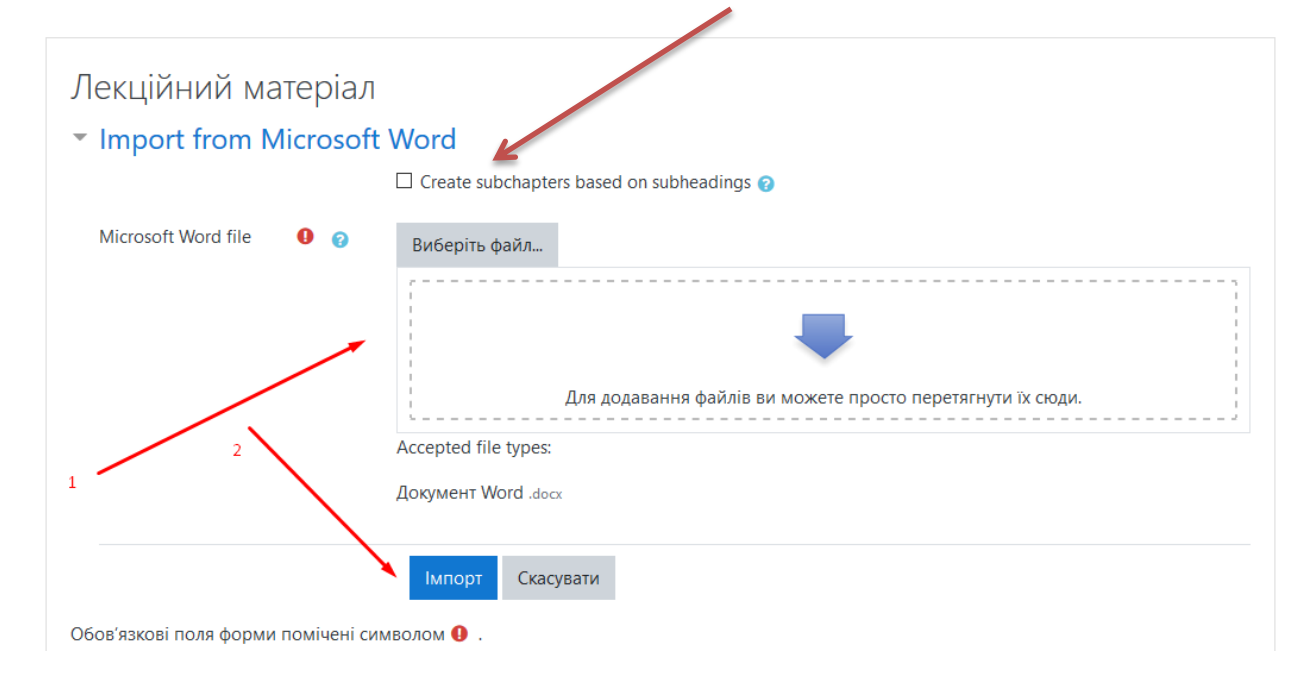

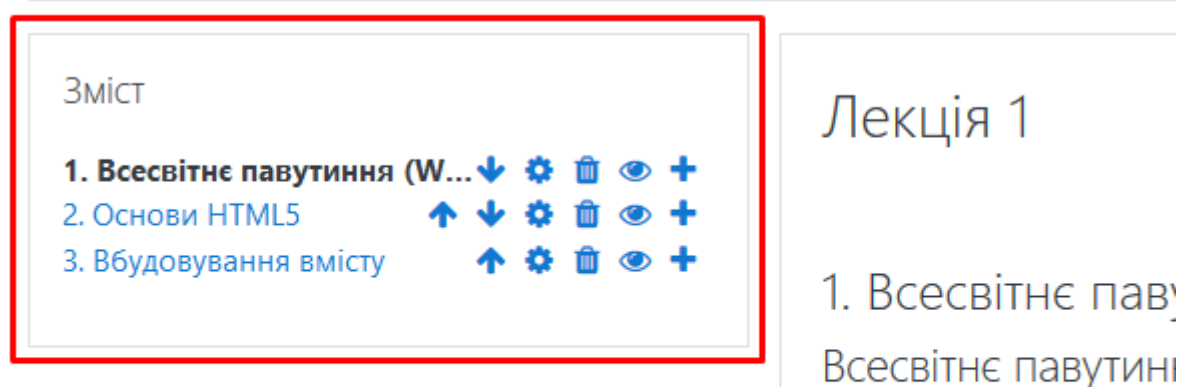

Всесвітнє павутиння гіпертекстових доку просто як Веб.

# <span id="page-14-0"></span>**ДОДАВАННЯ ПОСИЛАНЬ НА ЛЕКЦІЙНИЙ МАТЕРІАЛ**

1. У необхідній секції натисніть на кнопку «Додати діяльність або ресурс» та оберіть ресурс «Напис»

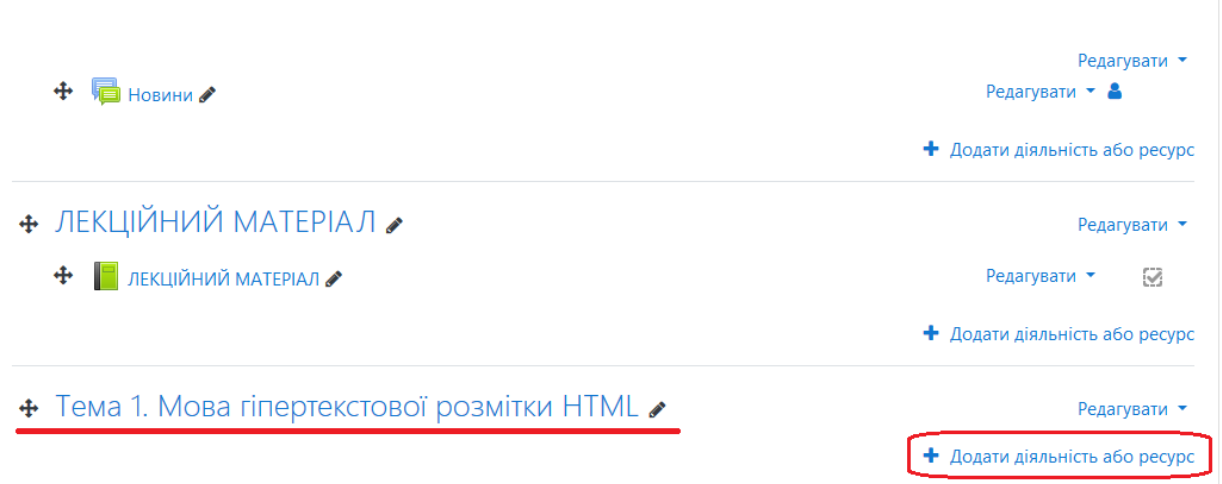

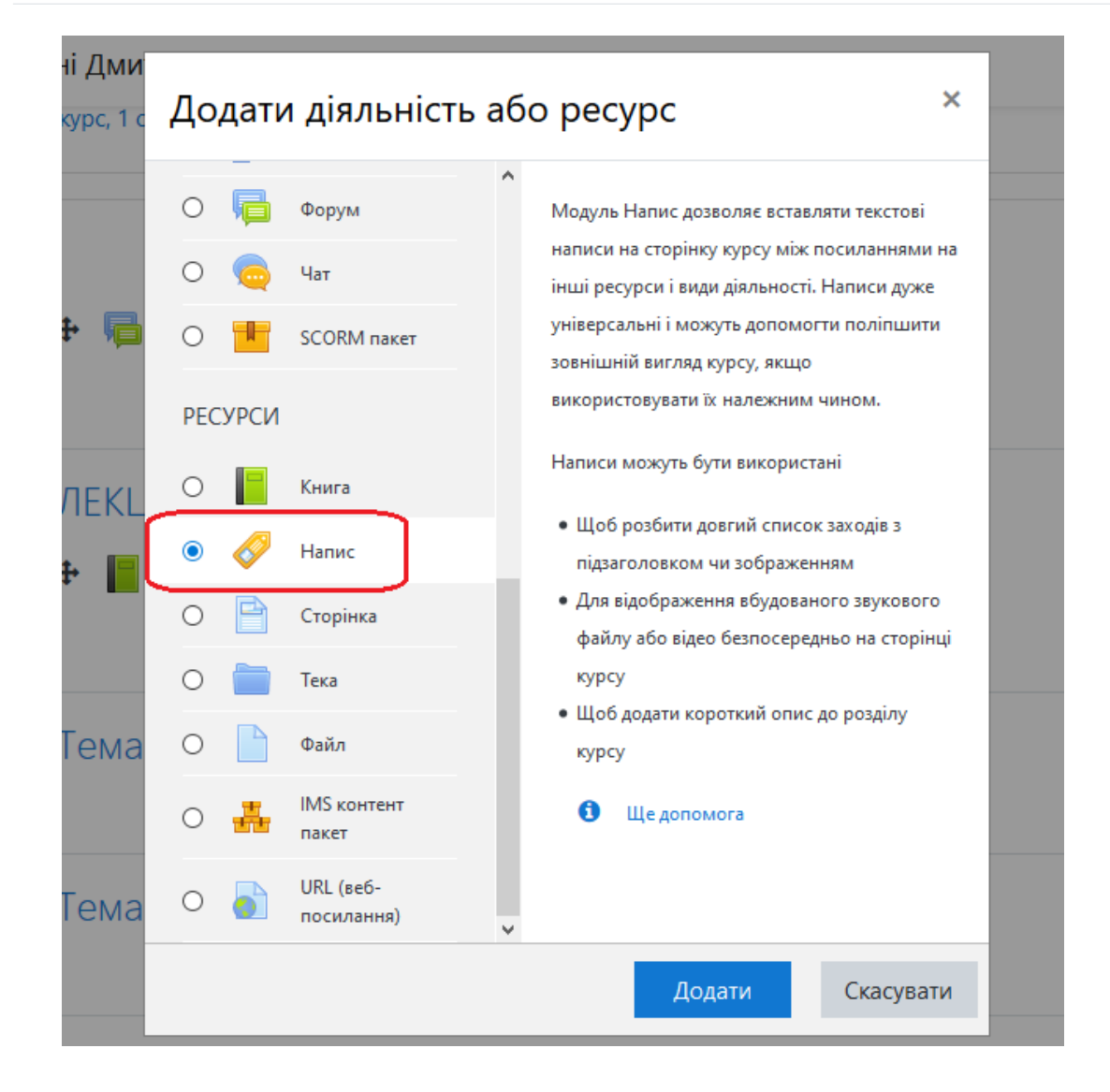

2. Поверніться до змісту лекційного матеріалу, виділіть та скопіюйте необхідні посилання на розділи документа

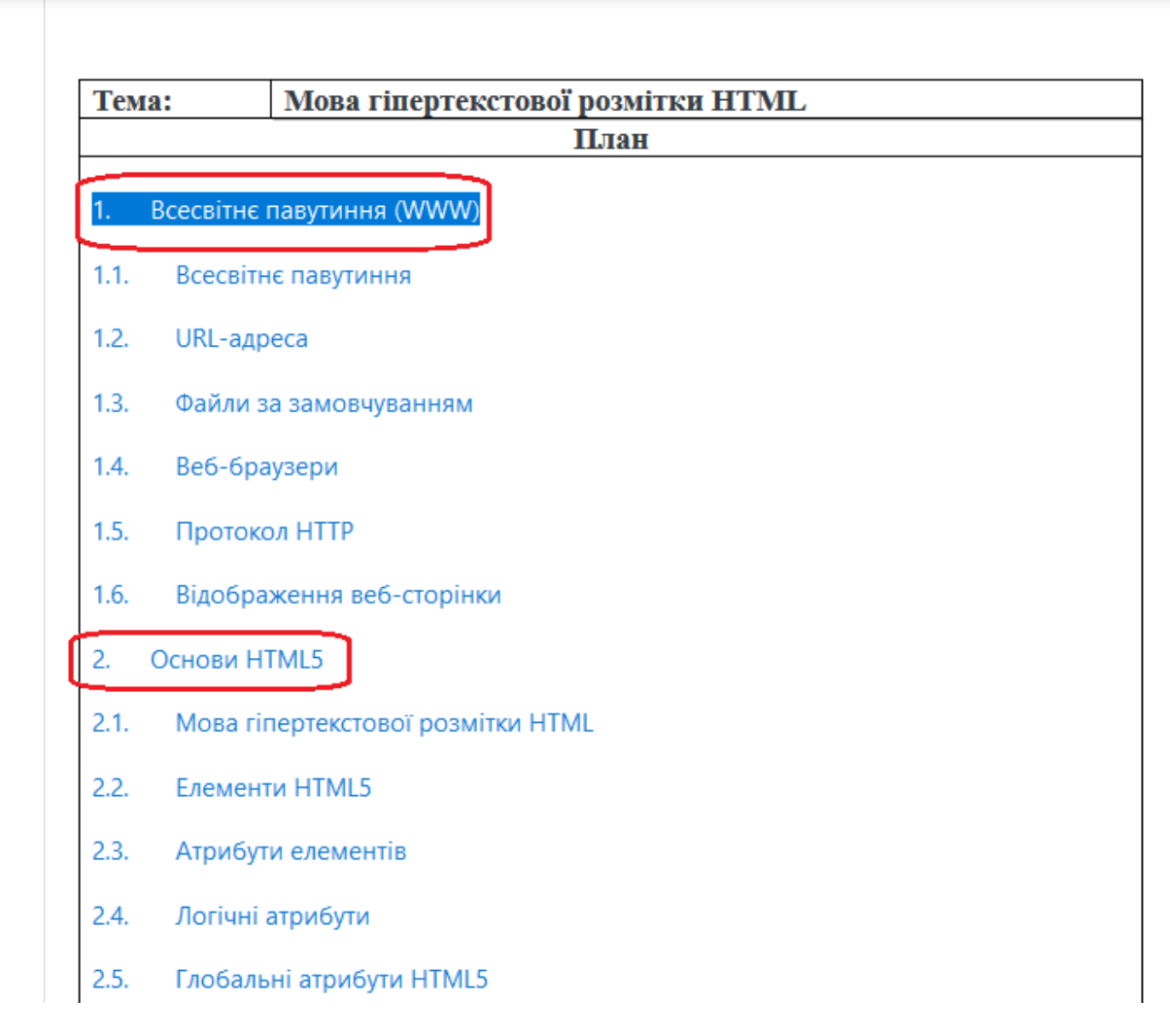

*або (у разі розміщення змісту у блоці «Зміст»)*

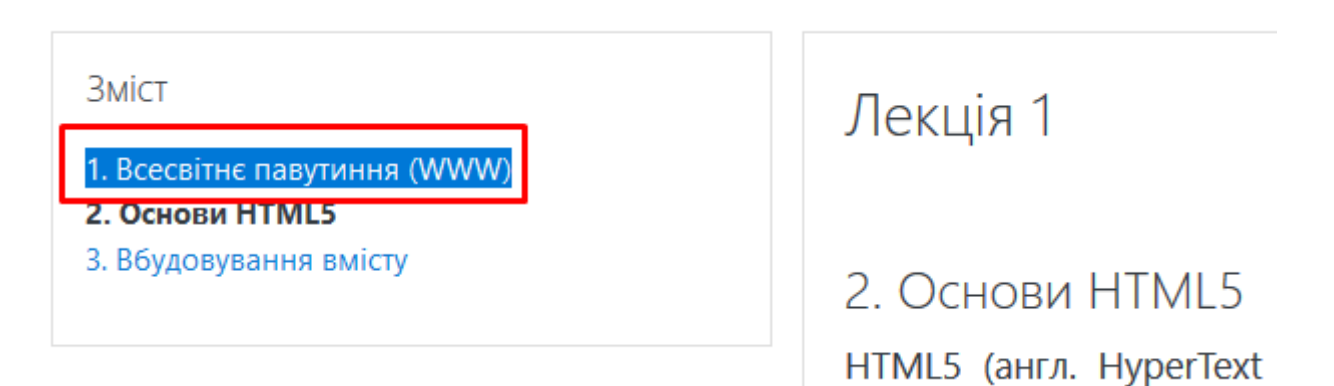

3. Вставте скопійовані посилання у поле «Текст напису», в розділі «Виконання діяльностей» встановіть значення «Не показувати виконання діяльності» у параметрі «Відстеження виконання»

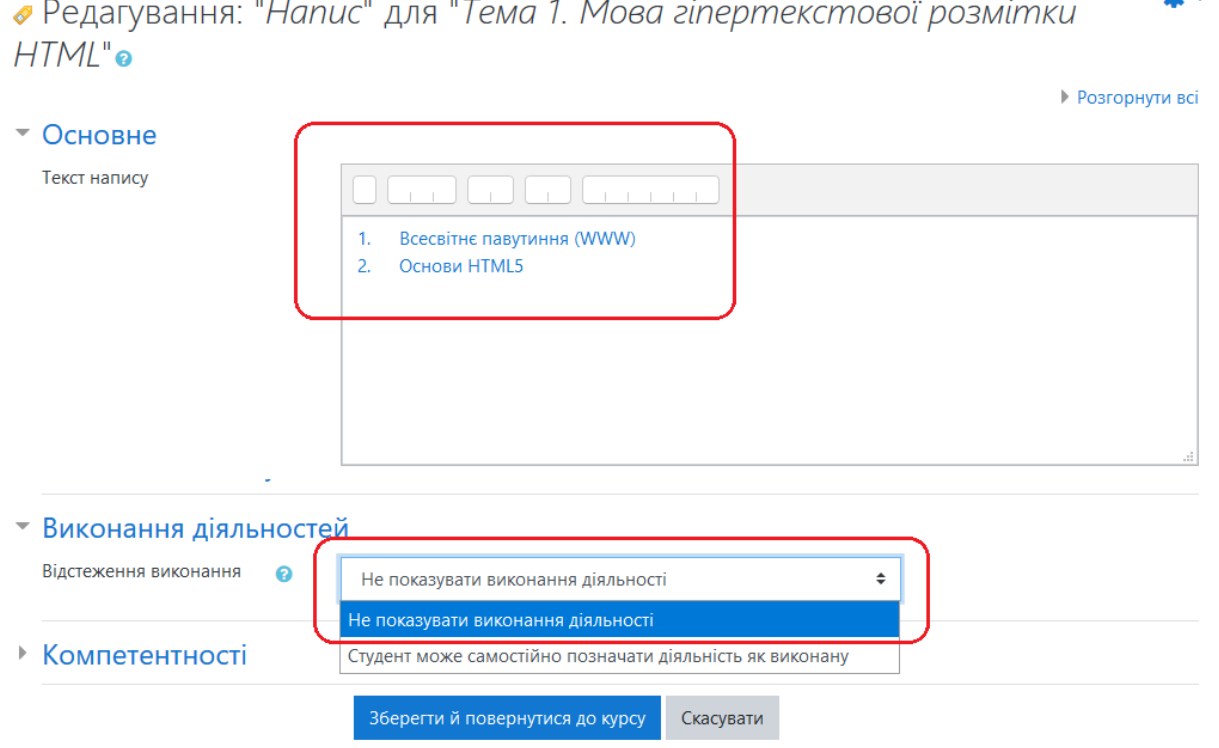

- 4. Натисніть кнопку «Зберегти й повернутися до курсу»
- 5. При натисканні на додані у «Напис» посилання (під назвою теми) відбудеться автоматичний перехід на відповідний розділ лекційного матеріалу

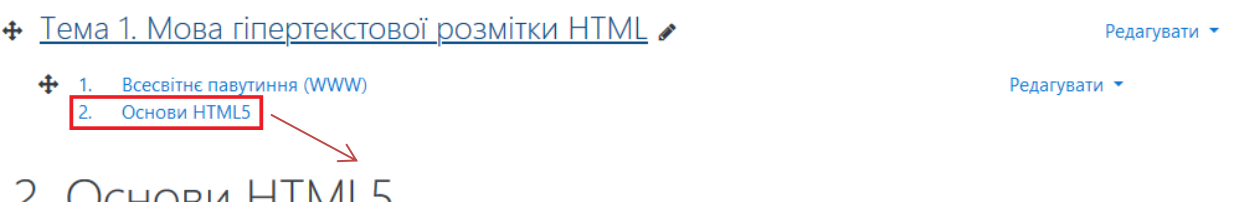

## Z. UCHOBU HTMLD

HTML5 (англ. HyperText Markup Language, version 5) - мова для структурування та подання вмісту всесвітньої павутини. Це п'ята версія НТМL. Хоча стандарт був завершений (рекомендована версія до використання) тільки в 2014 році (попередня версія опублікована в 1999 році), вже з 2013 року браузерами оперативно здійснювалася підтримка, а розробниками - використання робочого стандарту (англ. HTML Living Standard). Мета розробки HTML5 - поліпшення рівня підтримки мультимеліа-технологій з одночасним збереженням зворотної сумісності, зручне читання коду для людини і простота аналізу для парсерів.

У HTML5 реалізовано безліч нових синтаксичних особливостей. Наприклад, елементи <video>, <audio> і <canvas>, а також можливість використання SVG і математичних формул. Ці нововведення розроблені для спрощення створення і управління графічними і мультимедійними об'єктами в мережі без необхідності використання сторонніх API і плагінів. Інші нові елементи, такі як <section>, <article>, <header> i <nav>, розроблені для того, щоб збагачувати семантичний вміст документа (сторінки). Нові атрибути були введені з тією ж метою, хоча ряд елементів і атрибутів був видалений. Деякі елементи, наприклад <a>, <menu> і <cite>, були змінені, перевизначені або стандартизовані.

2.1. Мова гіпертекстової розмітки HTML

# <span id="page-17-0"></span>**СТВОРЕННЯ УМОВ ВИКОНАННЯ ТЕСТОВИХ ЗАВДАНЬ**

1. Створіть перше тестове завдання

# + Тема 1. Мова гіпертекстової розмітки HTML »

- + 1. Всесвітнє павутиння (WWW)
	- 2. Основи HTML5
- + 1. Всесвітнє павутиння (WWW)
- 2. Встановіть умову доступу до виконання наступного тестового завдання в залежності від оцінки отриманої за перше:
- 2.1. Створіть наступний тест та прокрутіть сторінку нижче

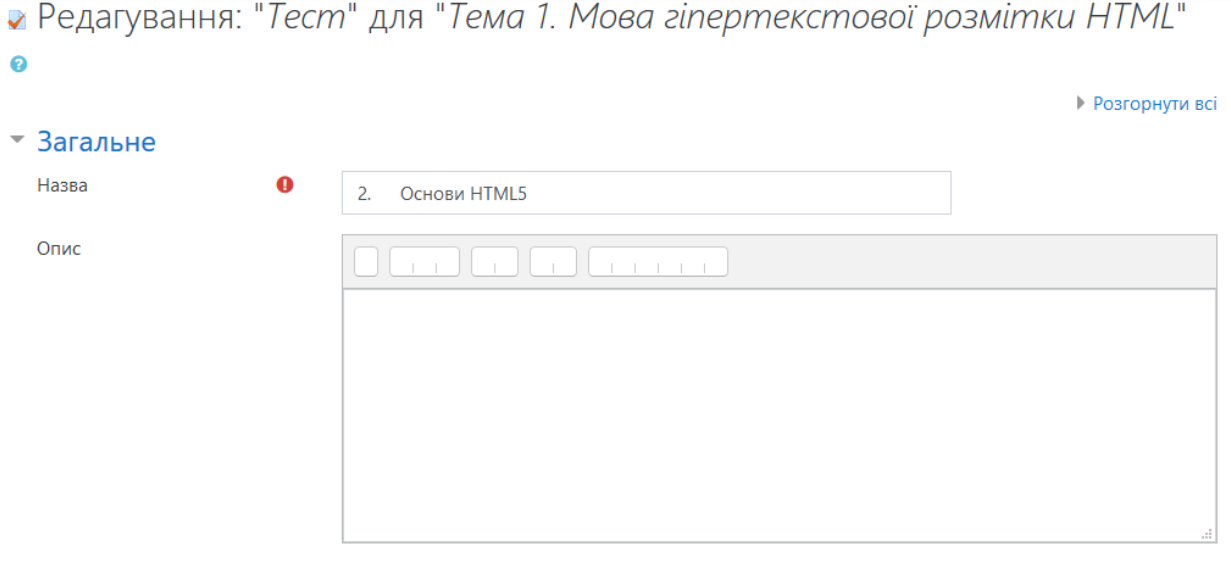

□ Показувати опис на сторінці курсу ●

## 2.2. У розділі «Обмеження доступності» натисніть кнопку «Додати обмеження»

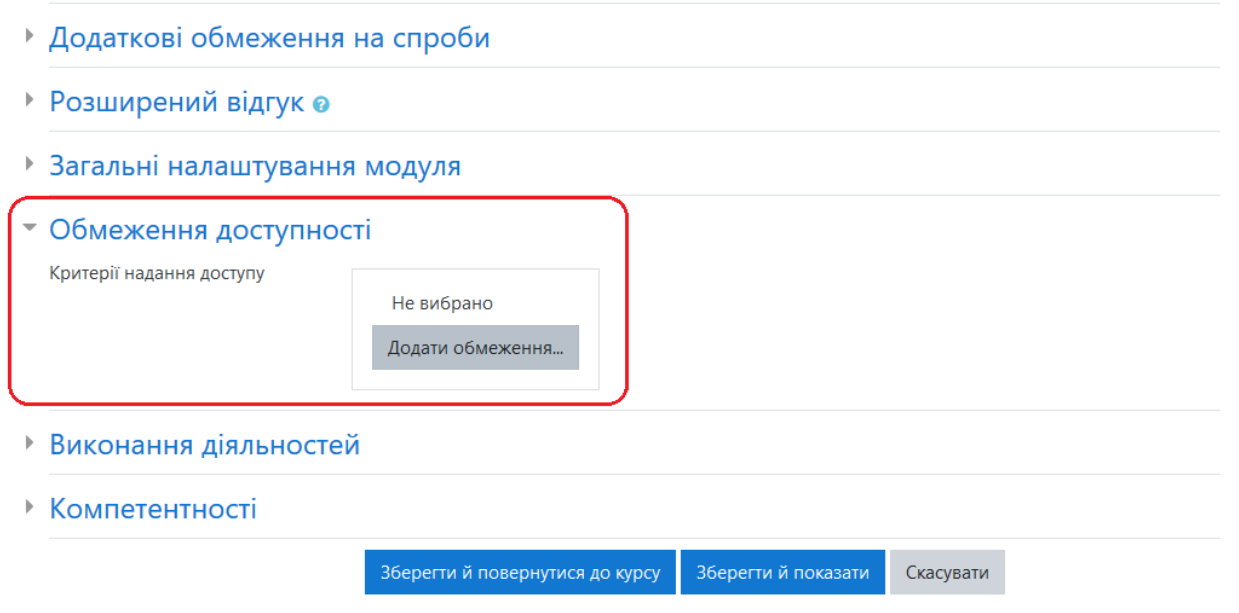

## 2.3. Оберіть тип обмеження «Оцінка»

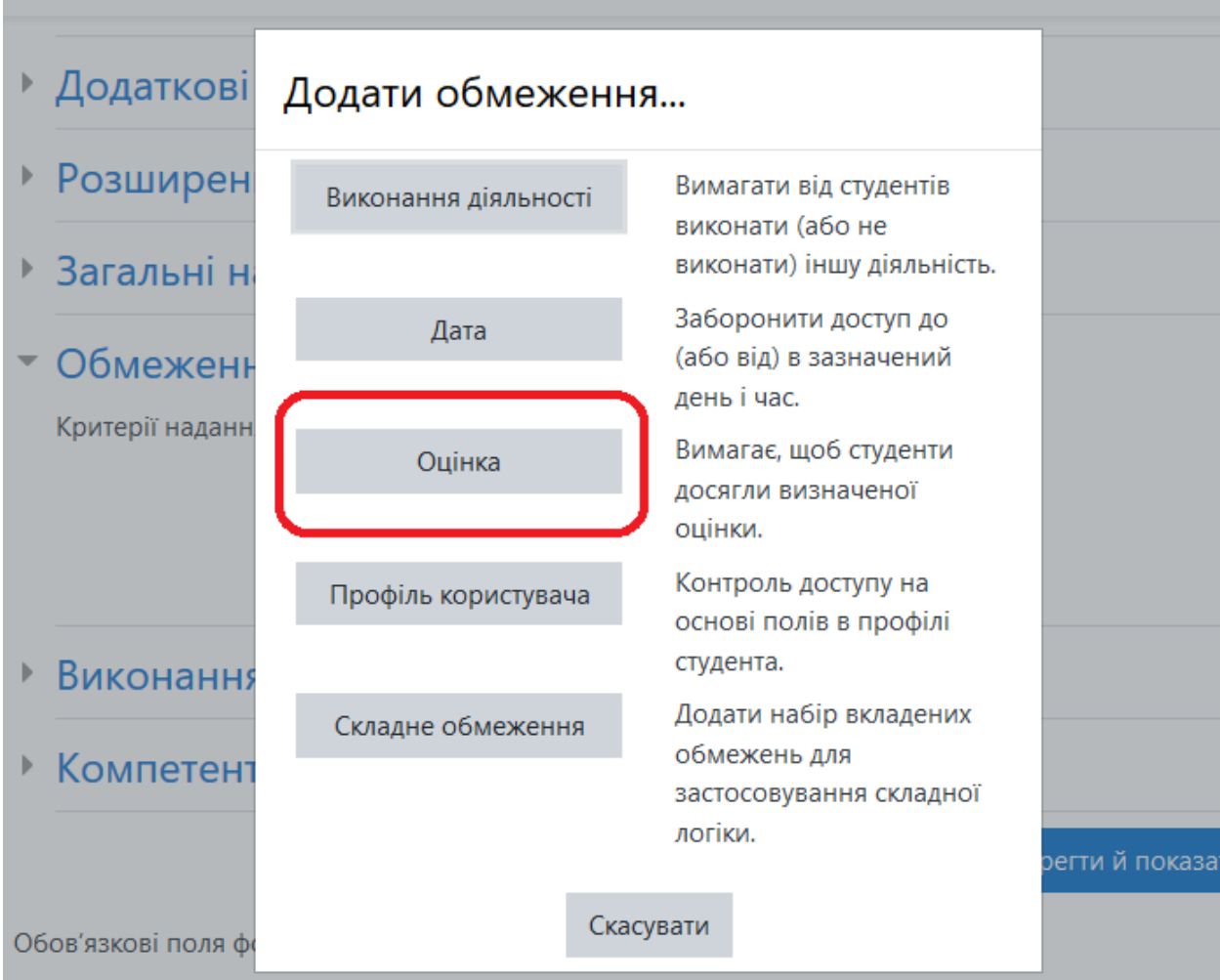

2.4. Вкажіть попереднє (від якого залежить поточне) тестове завдання в параметрі «Оцінка»

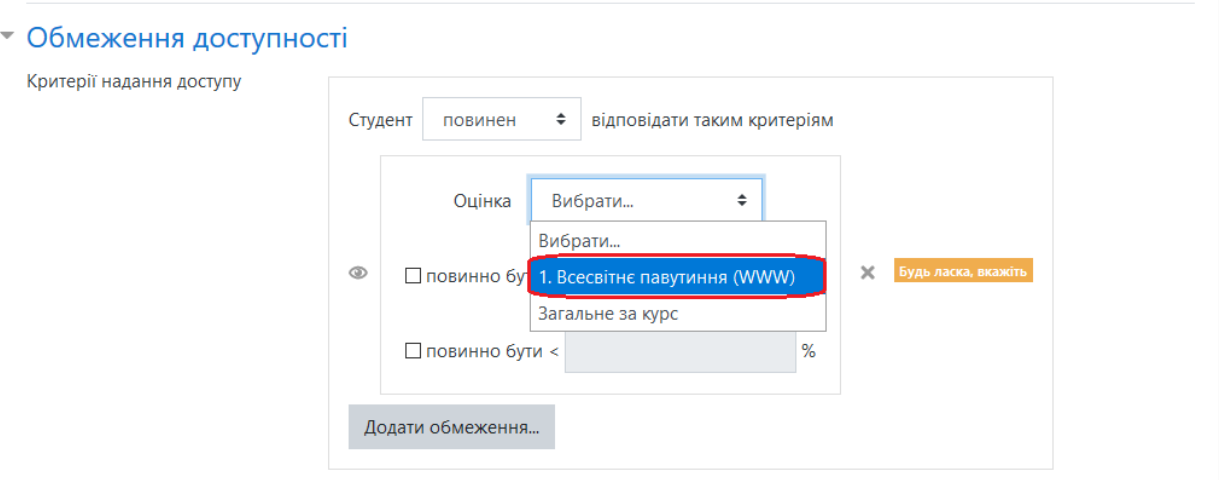

### 2.5. Вкажіть оцінку (згідно рисунку)

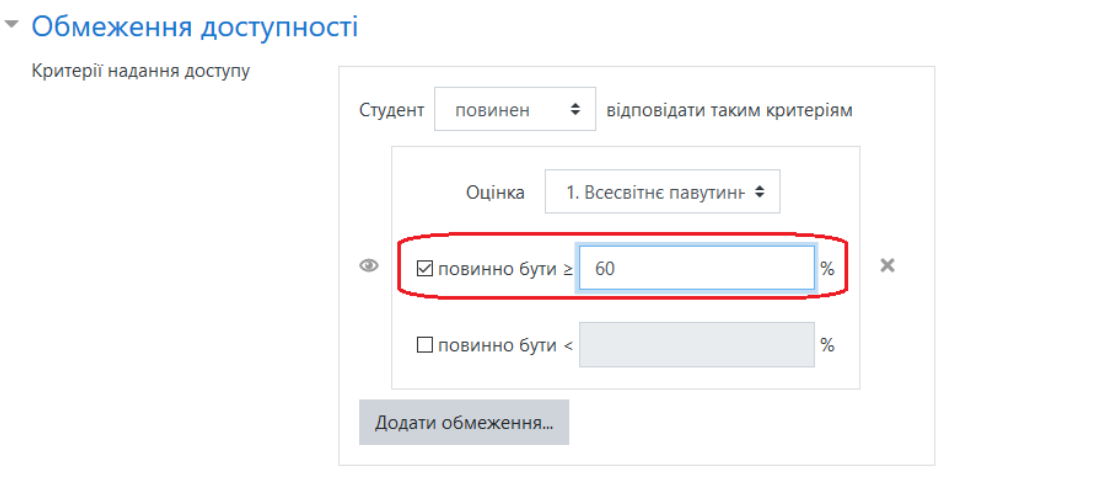

### 2.6. Збережіть вказані параметри

2.7. Після збереження ви побачите наступний напис під «залежним» тестовим завданням

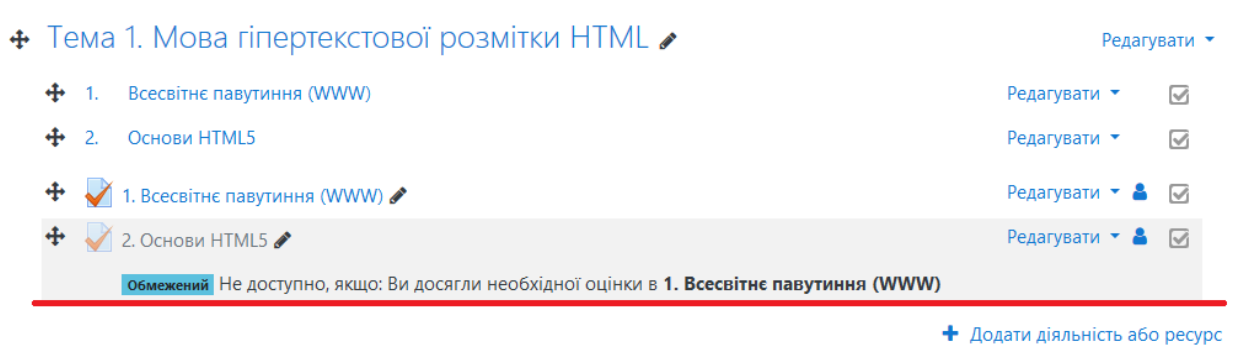

3. Залежність від діяльності «Завдання» встановлюється подібним чином

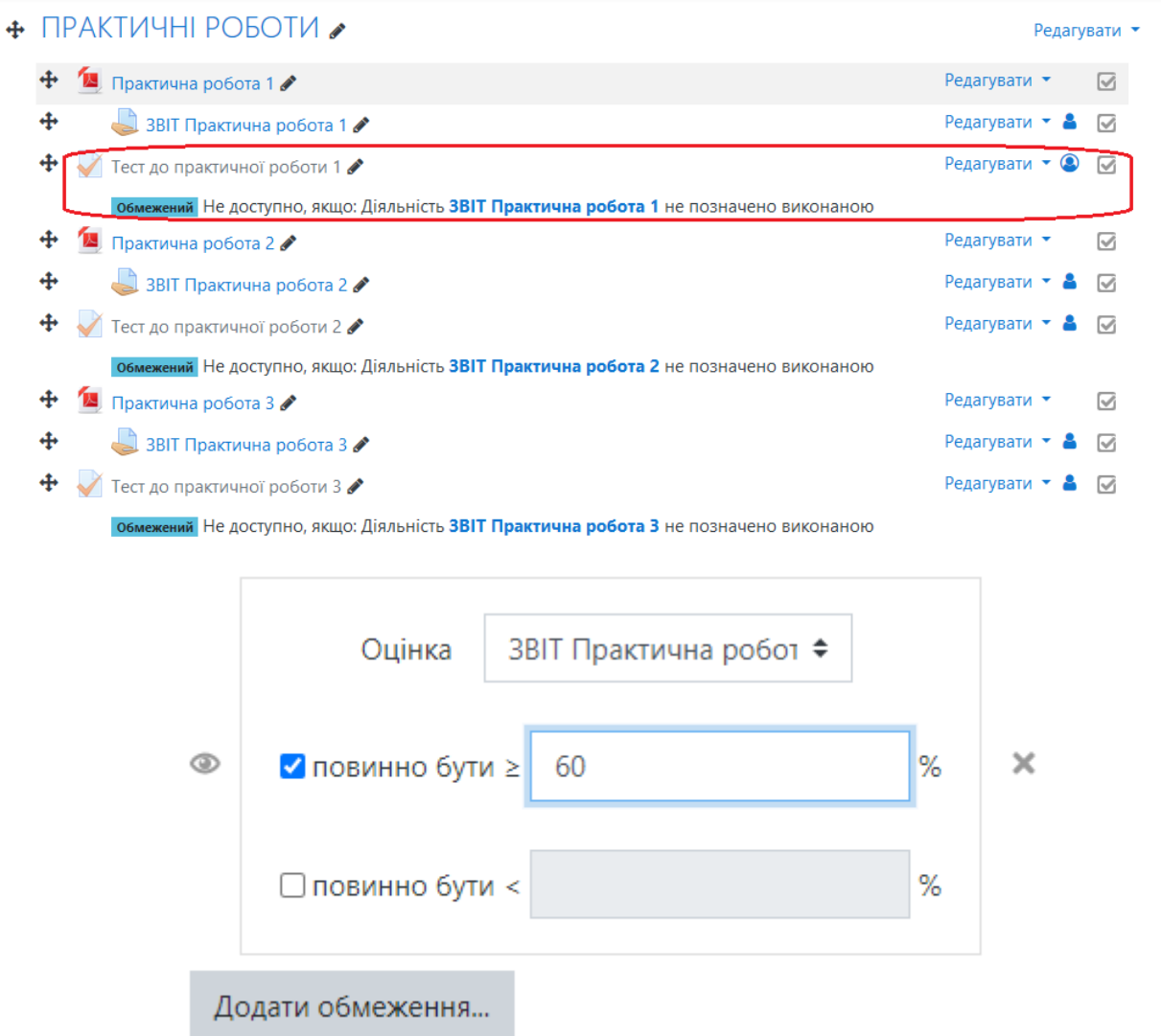

4. Тоді залежне тестове завдання стане доступним тільки після сдачі (завантаження) звіту з вказаної практичної роботи та його оцінення викладачем

# <span id="page-21-0"></span>**ІМПОРТ ТЕСТОВИХ ЗАВДАНЬ ДО БАНКУ ПИТАНЬ**

1. Оберіть необхідну дисципліну та у боковому меню натисніть «Банк питань»

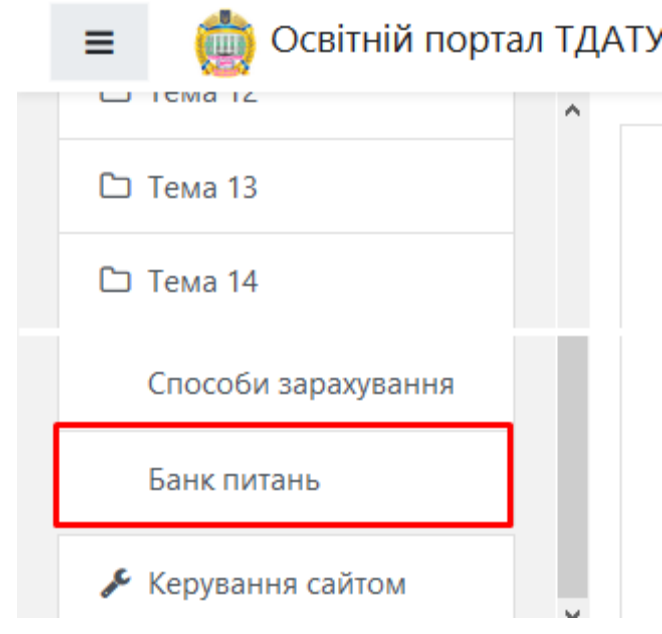

## 2. Далі «Імпорт»

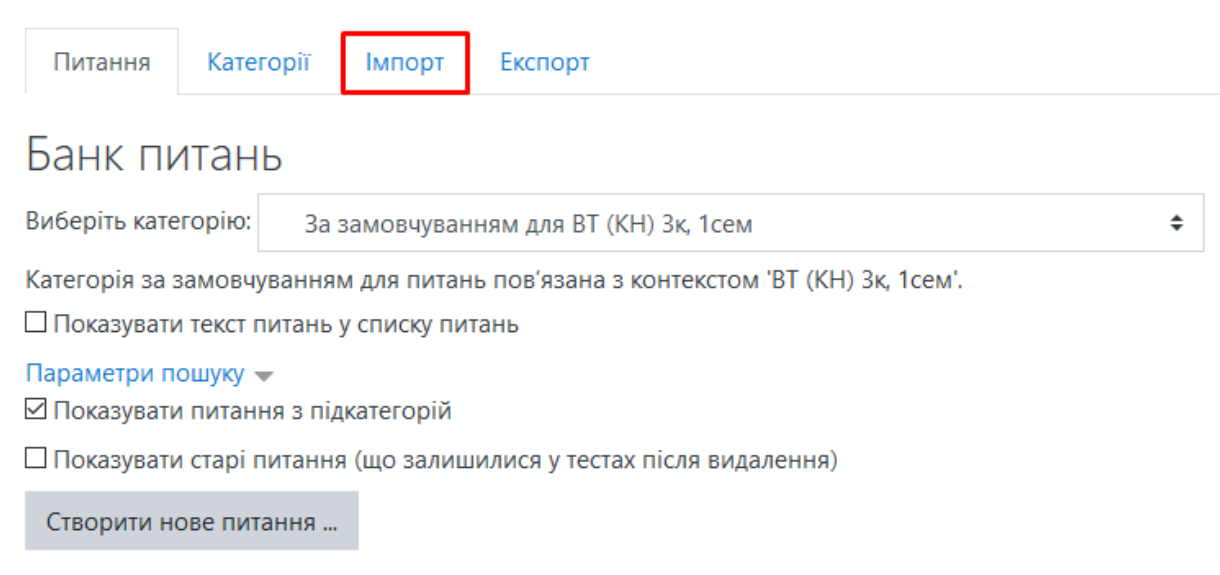

### 3. Оберіть формат файлу «GIFT»

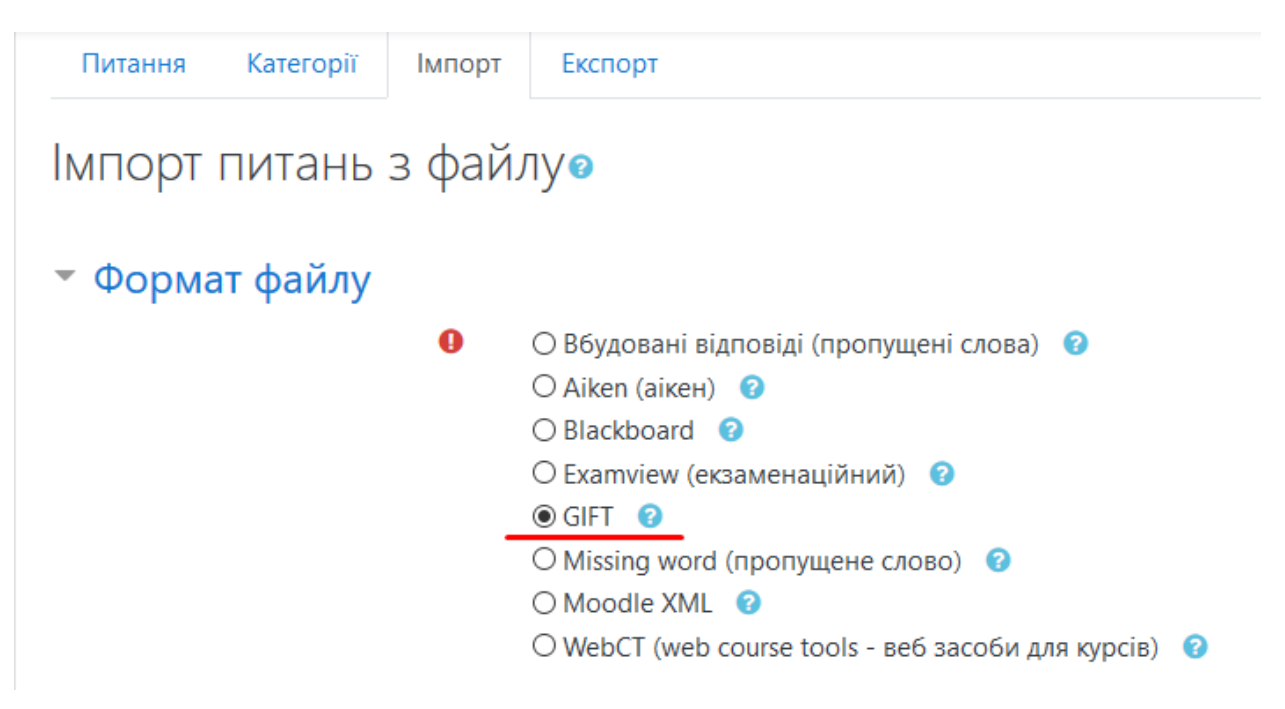

- 4. GIFT звичайний текстовий файл (формату .txt), який містить питання до тестів та спеціальну розмітку для зчитування та розбірки цих питань при імпорті до банку
- 5. Створіть у довільному місці текстовий файл (за допомогою блокноту, notepad++ або іншого програмного забезпечення)

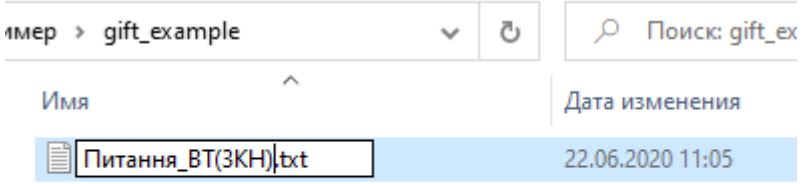

6. Заповніть файл питаннями згідно прикладу

```
1 #Багатоваріантне питання (де = - правильно, ~ - неправильно)
 2 :: 001: : Яка одиниця виміру напруги? {
 3 ~Ампер
 4 =Вольт
    ~\simOM
 5 -6<sup>1</sup>\nuBar
 7<sup>7</sup>\rightarrow8<sup>1</sup>9 #Багаторівневе питання
10 :: 002: : Які елементи електричного кола відносяться до реактивних? {
11~резистор
12 = котушка індуктивності
13 = конденсатор
14 ~акумулятор
15 - 116<sup>°</sup>17 #Правильно/неправильно (де Т - правильно, F - неправильно)
18 :: 003: : В металах вільними носіями заряду є електрони? {T}
19
20 #Відповідність
21 :: 004: :Якими буквами позначаються наступні фізичні величини? {
22 = сила струму -> I
23 = напруга -> U
24 =onip \rightarrow R25 = потужність -> Р
26 - 27 -
```
7. Якщо треба розбити питання на категорії (теми), то перед кожним першим питанням нової теми необхідно додати наступне

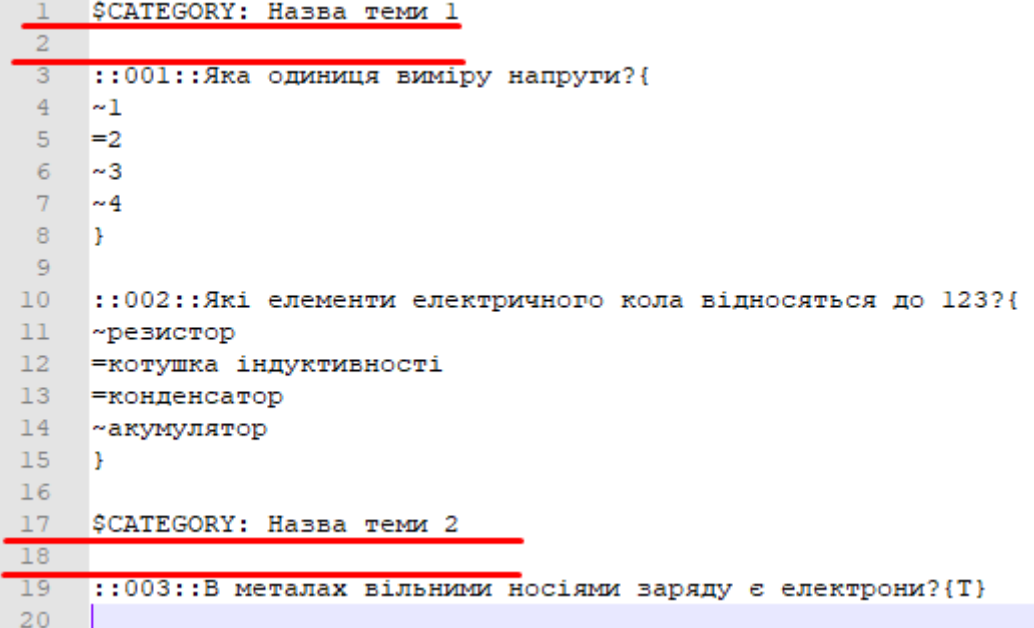

### 8. Після цього структура банку питань буде виглядати як на рисунку нижче

## Банк питань

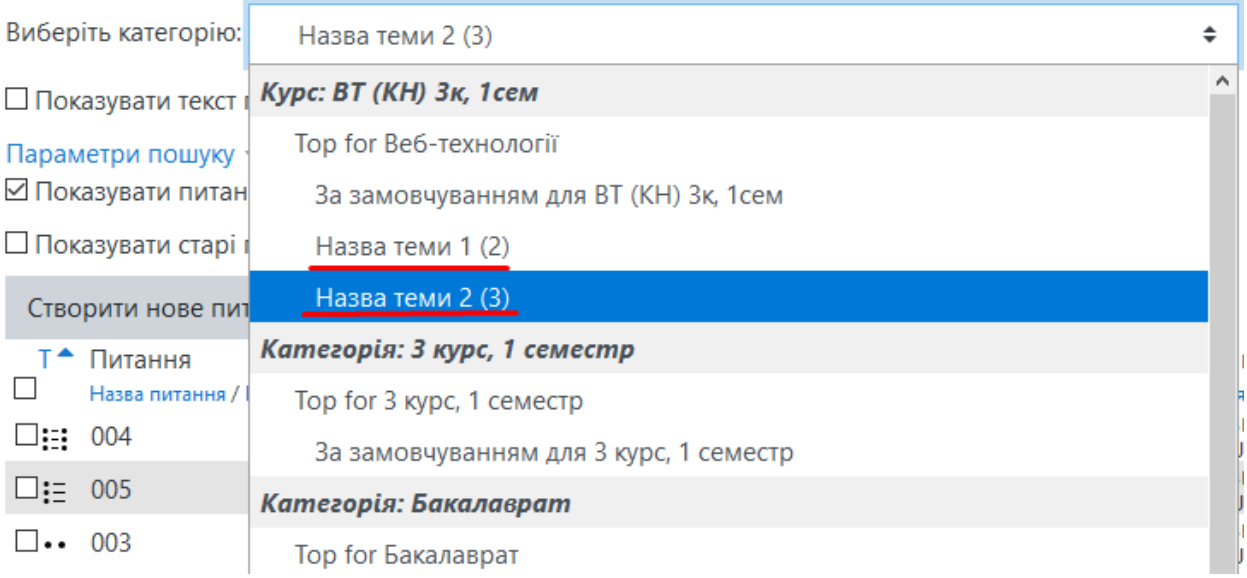

## 9. Далі необхідно зберегти файл у кодуванні UTF-8

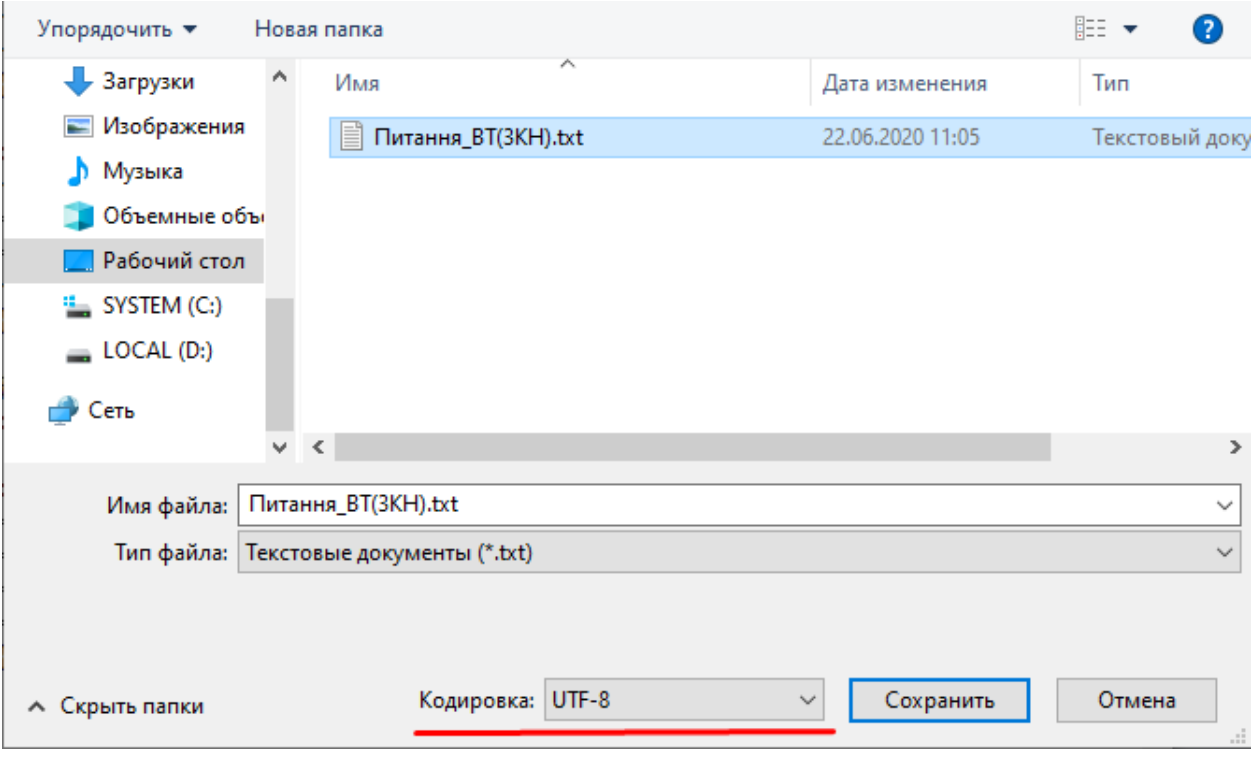

### 10. Перейдіть на сторінку імпорту та перетягніть файл з питаннями до області завантаження

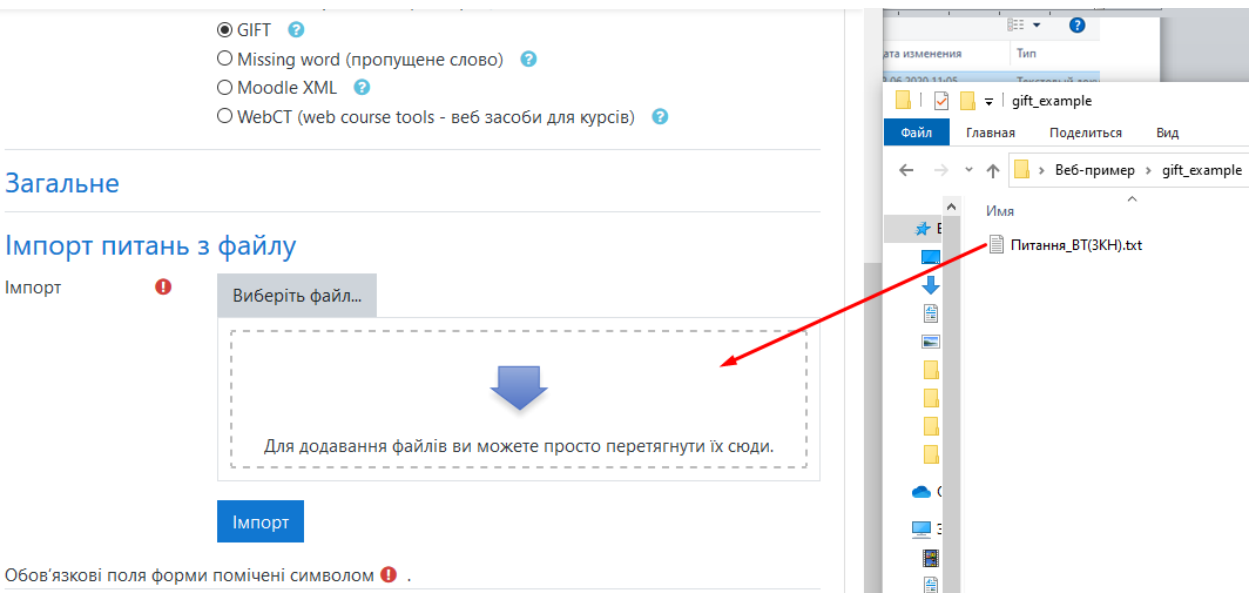

- 11. Натисніть «Імпорт»
- 12. Якщо помилок не було виявлено, то завантажені завдання з`являться у банку питань
- 13. Для додавання зображень до тестових завдань необхідно скласти зображення у теку (папку) з питаннями

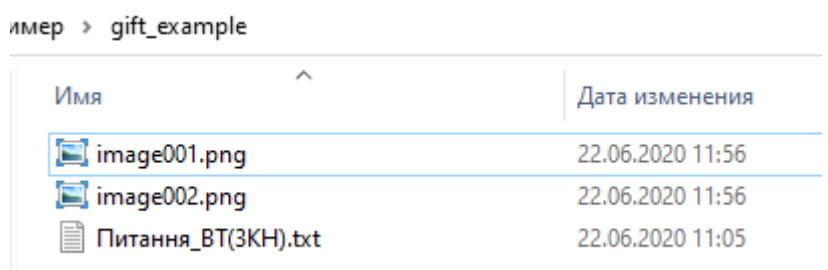

14. В тексті питання або відповіді додайте посилання на файл

 $\langle \text{img margin: 10px; src} \rangle = "@@PLUGINFILE@@/*`{}~`{}~`{}~`~`~`~`~`$ 

#### **Наприклад:**

\$CATEGORY: Назва теми 1

::001::Яка одиниця виміру напруги?{

~<img margin: 10px; src\="@@PLUGINFILE@@/image001.png">

=<img margin: 10px; src\="@@PLUGINFILE@@/image002.png"> ~<img margin: 10px; src\="@@PLUGINFILE@@/image003.png"> ~<img margin: 10px; src\="@@PLUGINFILE@@/image004.png">

} …

- ::005::Далі буде зображення <img margin: 10px; src\="@@PLUGINFILE@@/image005.png">?{
- ~ Неправильна відповідь <img margin: 10px; src\="@@PLUGINFILE@@/image006.png">
- ~ Неправильна відповідь <img margin: 10px; src\="@@PLUGINFILE@@/image007.png">
- = Правильна відповідь <img margin: 10px; src\="@@PLUGINFILE@@/image008.png">
- }

## 15. Складіть файли у zip-архів

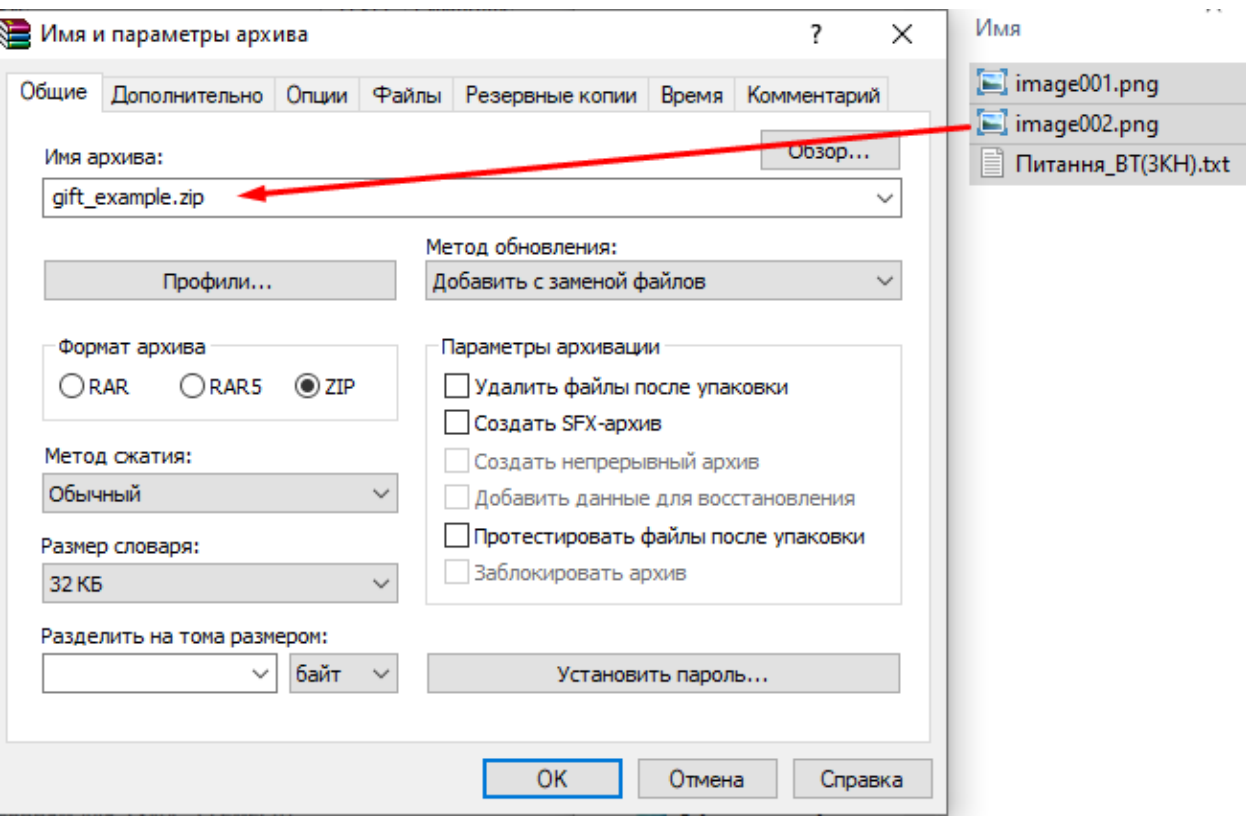

16. В налаштуваннях імпорту оберіть «GIFT з медіа»

Імпорт питань з файлуо

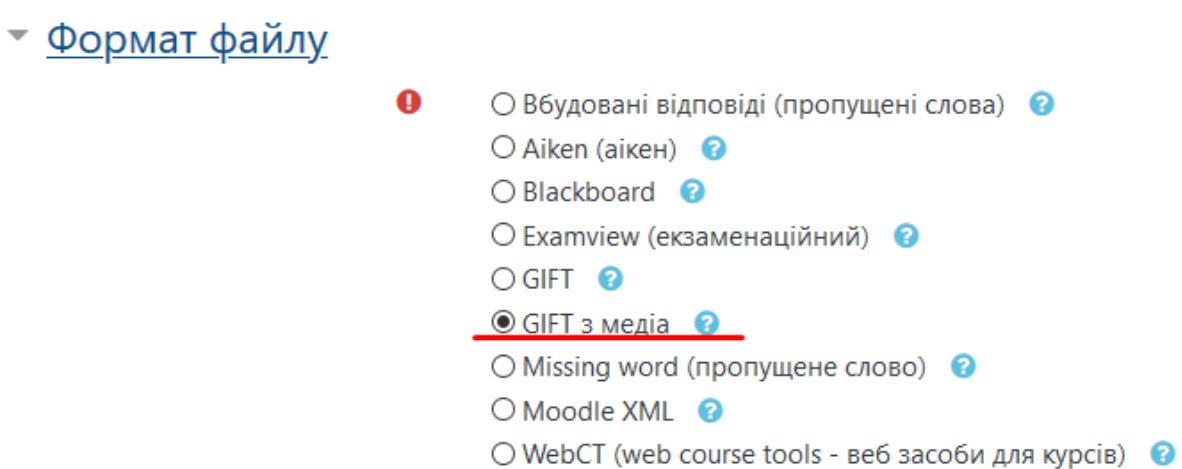

- 17.Натисніть «Імпорт»
- 18. Якщо помилок не було виявлено, то завантажені завдання з`являться у банку питань, а у попередньому перегляді питань - зображення

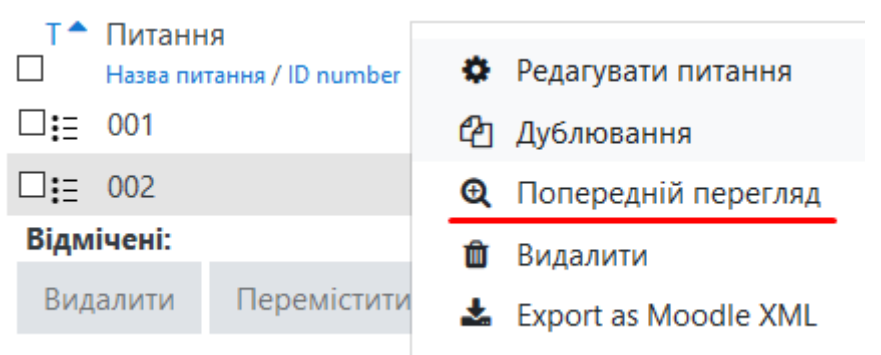

# <span id="page-29-0"></span>**ВИЛУЧЕННЯ НЕЗНАЧИМИХ ДІЯЛЬНОСТЕЙ З ПІДСУМКОВОЇ ОЦІНКИ ЗА КУРС**

1. Перейдіть до журналу оцінок з дисципліни

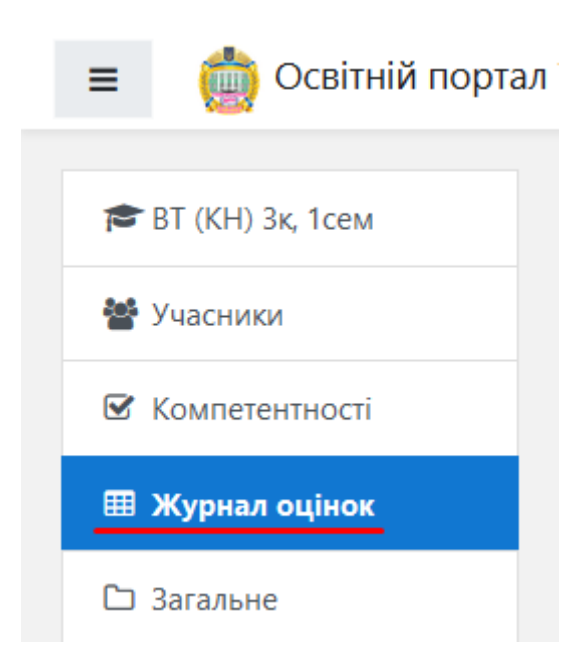

2. Перейдіть на вкладку «Налаштування»

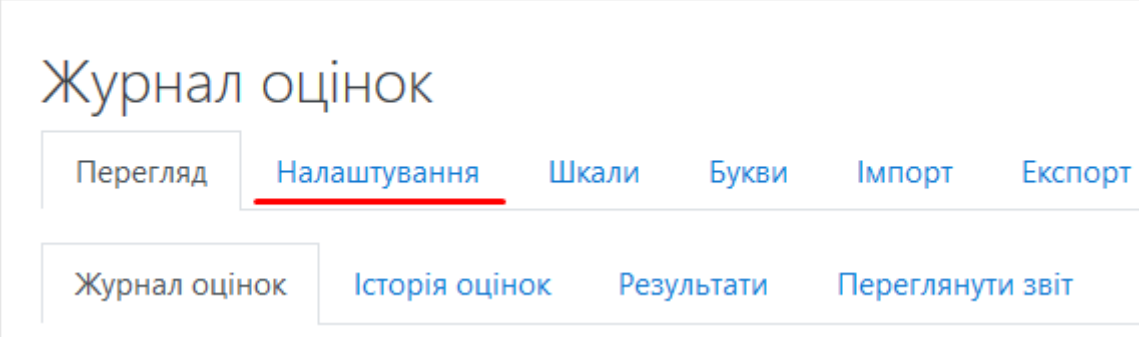

3. Перевизначте значимість необхідних тестів (або інших видів діяльності) згідно рисунку нижче (якщо значимість дорівнює «0,0», то тест не впливає на загальну оцінку за курс)

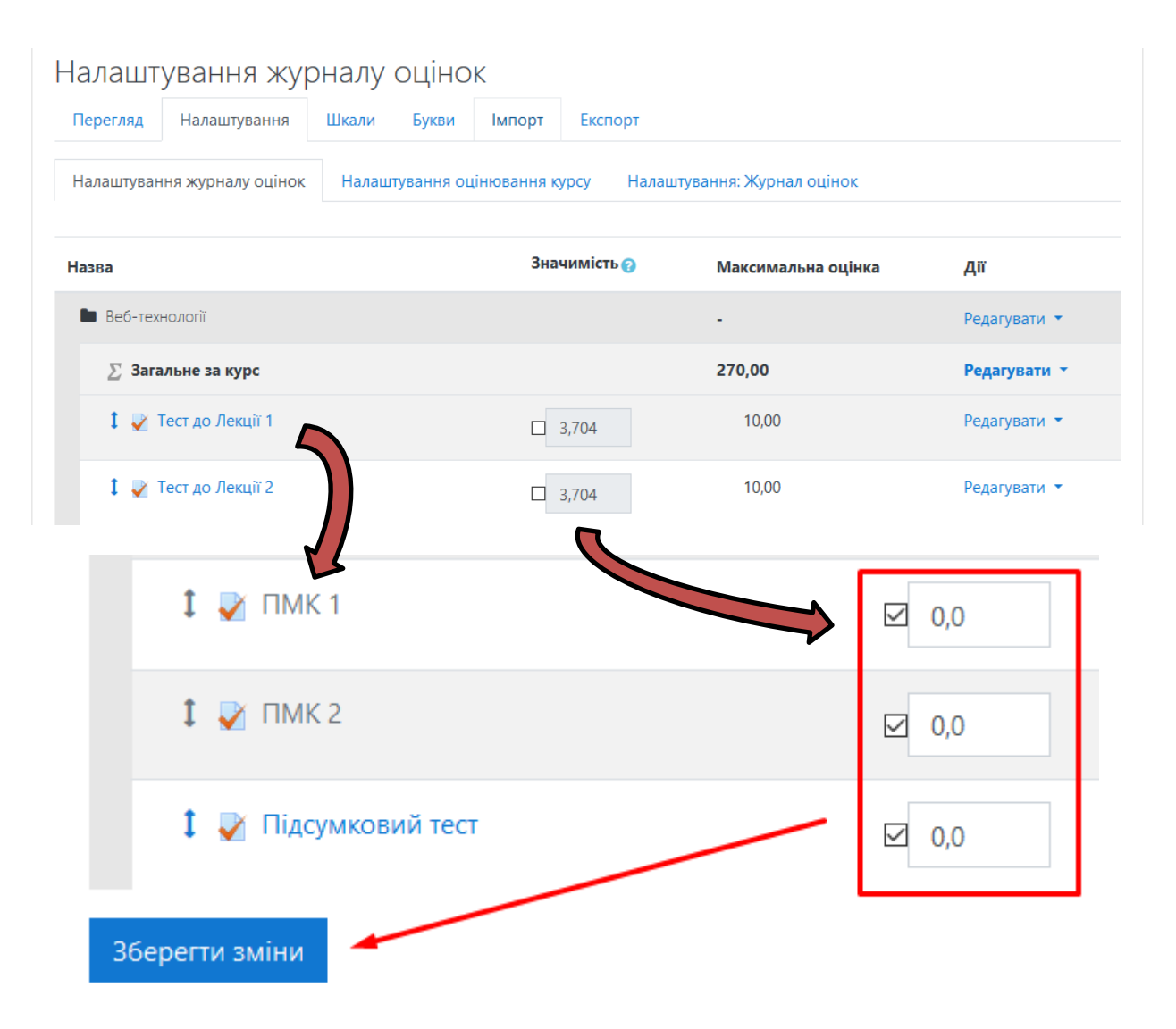

4. Зазначені вище тестові завдання не можуть впливати на загальну оцінку, оскільки, наприклад, «Підсумковий тест» призначений для зрізів знань.

# <span id="page-31-0"></span>**СТВОРЕННЯ ТЕСТІВ ЗА ДОПОМОГОЮ ГЕНЕРАТОРА**

- 1. Відкрийте генератор: https://moodlegift.gultom.me/
- 2. Перемістіть питання до форми вводу в необхідному вигляді (чітко дотримуйтесь прикладу нижче), позначте правильні відповіді знаком \* та натисніть "Generate GIFT"

## **Moodle GIFT Generator**

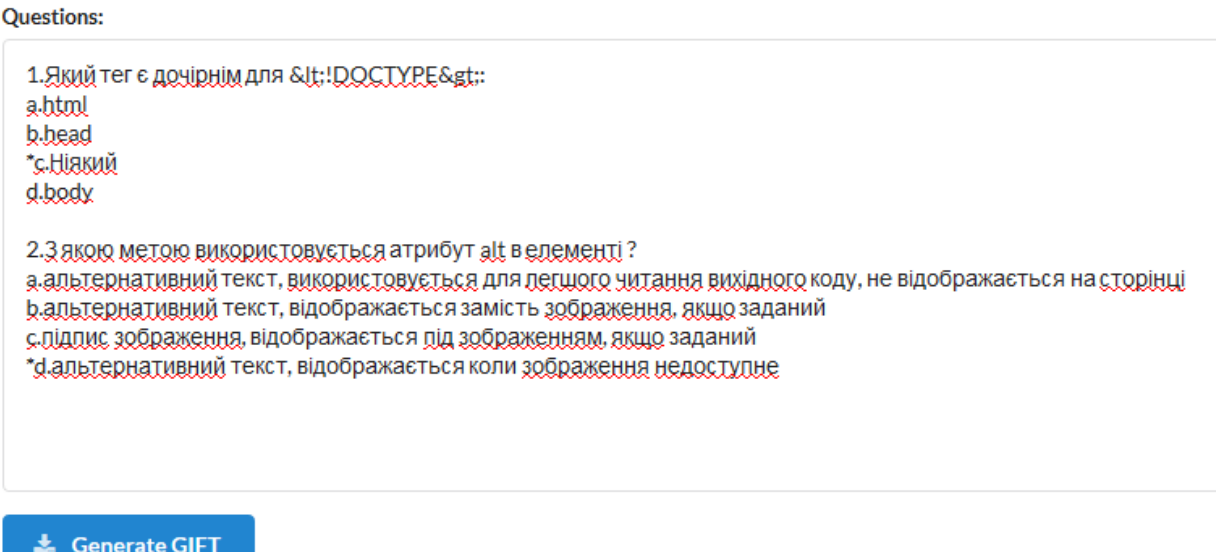

### 3. Відкрийте згенерований файл для перевірки коректності конвертації

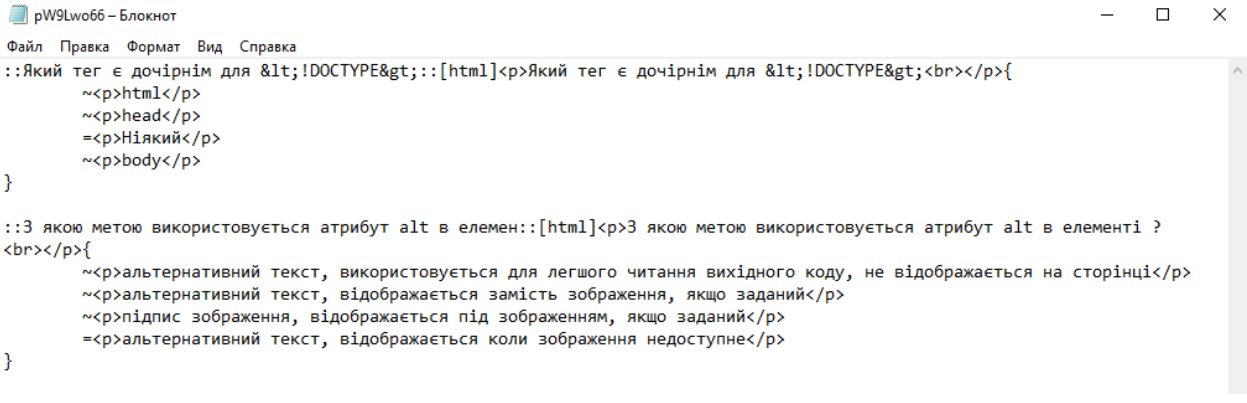

4. Завантажте отриманий файл до банку питань